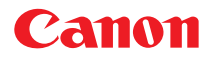

# **小型照片打印机** CP-330/CP-220

**打印机驱动程序**

# **Windows**

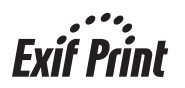

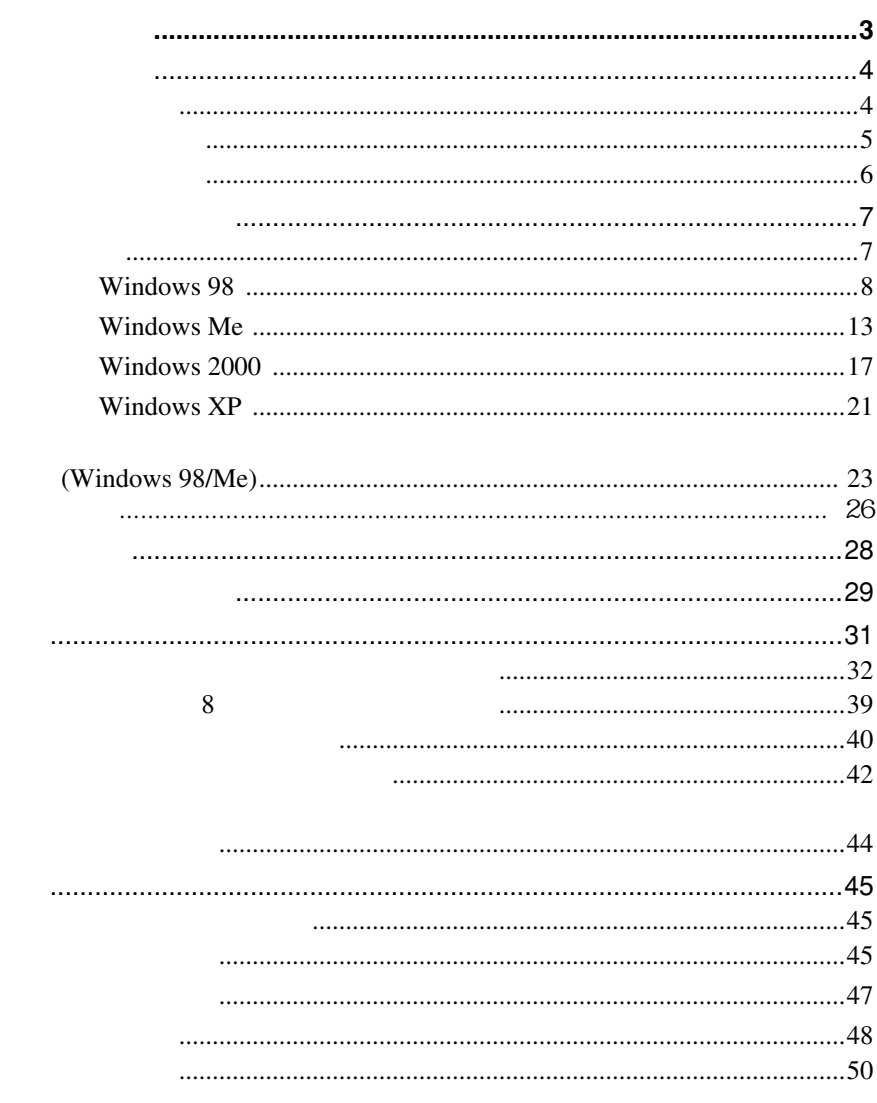

**CONTRACTOR** 

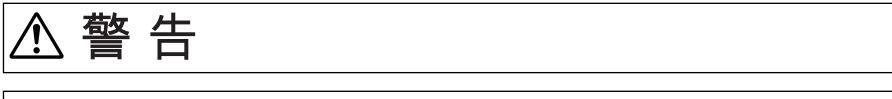

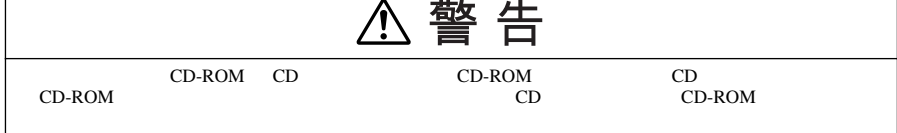

- 在本书编制过程中已力求内容的正确与完整�但并不保证本说明书没有任何错误或漏失。佳能公司保留 • 未经佳能公司事先书面授权,本手册任何部分不得被复制、传输、抄录、保存于检索系统中,或以任何 • 佳能公司对由于错误操作,相机、软件、内存卡、个人计算机、辅助设备的故障,或使用非佳能内存卡
- Canon
- Microsoft Windows Microsoft Corporation /
- 上面未提及的其他名称及产品,可能为其各公司的注册商标或商标。

©2004 Canon Inc.

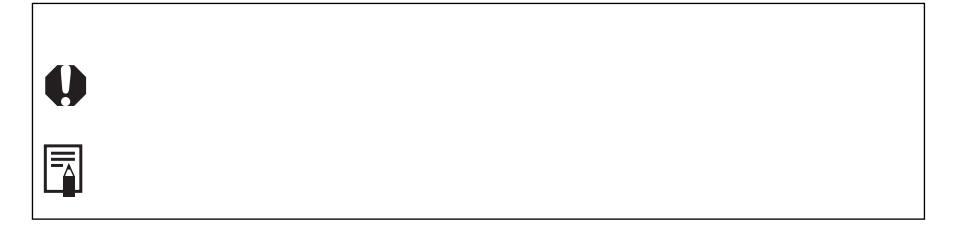

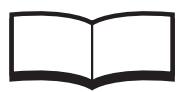

**请先阅读本节**

(CP-330/CP-220)

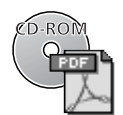

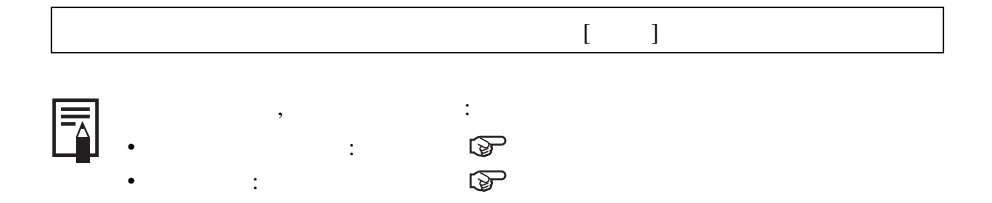

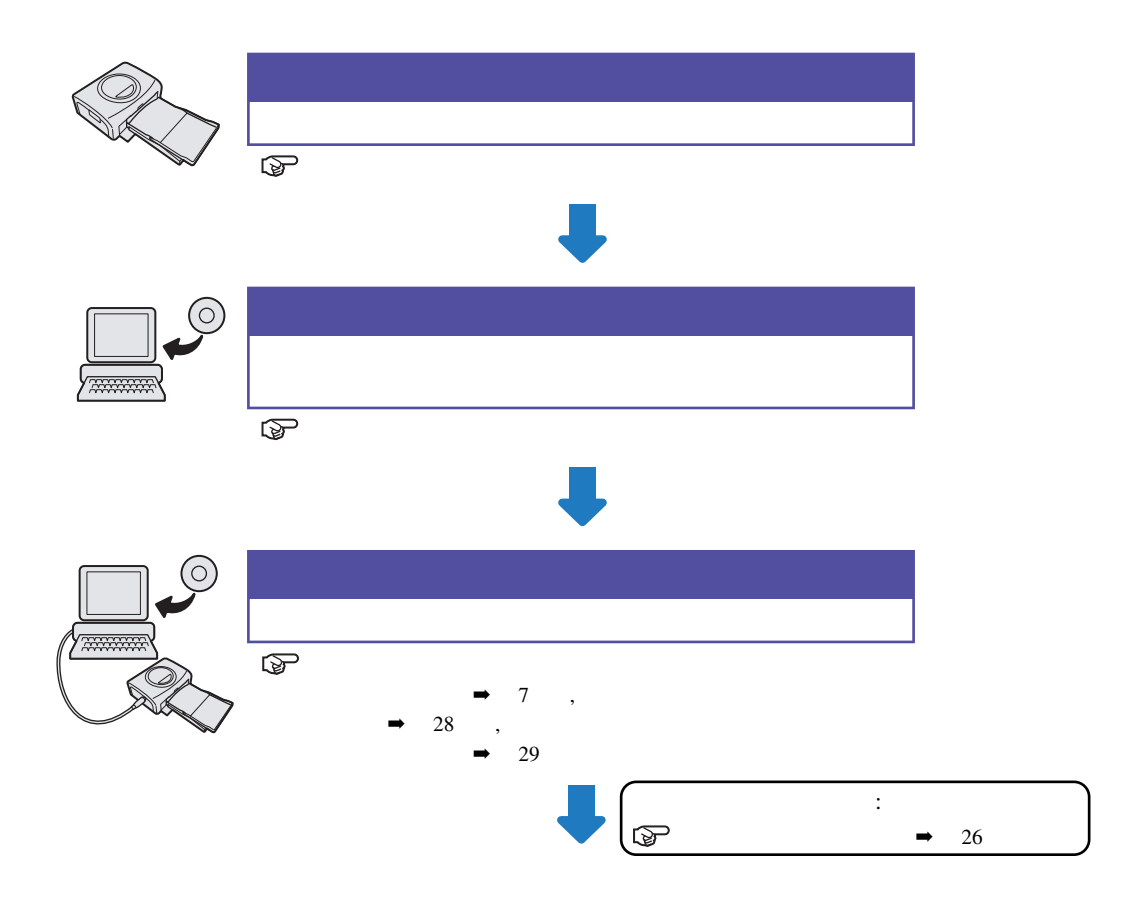

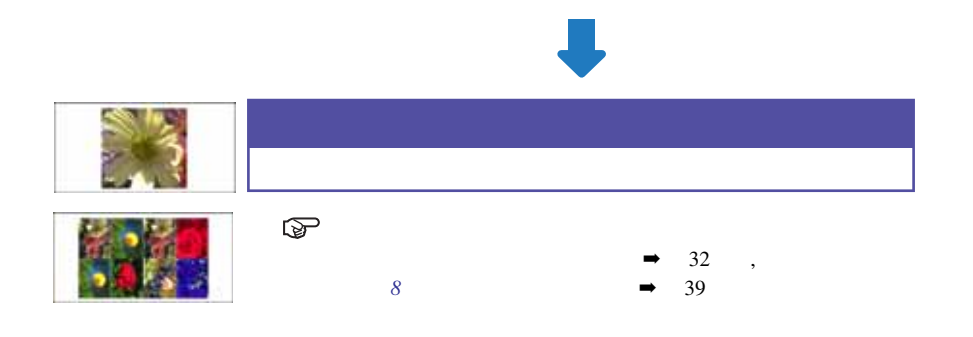

USB  $\sim$ 

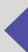

# $\overline{\mathbf{Q}}$

USB

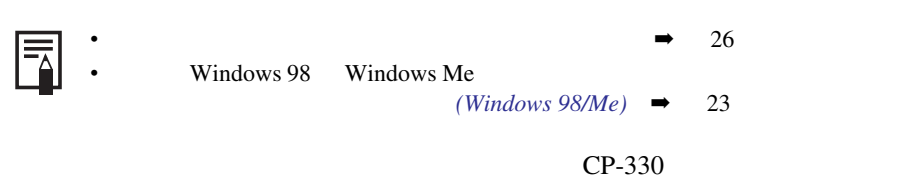

CP-220

**安装打印机驱动程序**

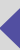

## Windows 98

- **1 关闭所有正在运行的程序。 2 把佳能直接照片打印机解决方案光盘放入光盘驱动器。**
- $\begin{bmatrix} 1 & 1 \end{bmatrix}$  $3 \rightarrow 28$
- **4 ∪SB**  $\rightarrow$  29  $\frac{1}{2}$  and  $\frac{1}{2}$  and  $\frac{1}{2}$  a

## **5 单击** [ **下一步** ] **键。**

# 添加新硬件向导 此向导搜索下列设备的新驱动程序: Canon CP-330 设备驱动程序就是驱动硬件设备的软件。 <上一步 1 エーサン 取消

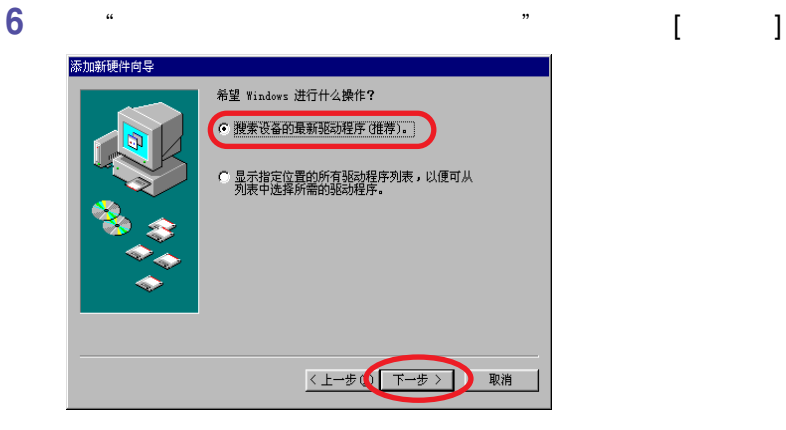

#### **7 选择"指定位置"。单击** [ **浏览** ] **键来选择光盘上的**  $[\text{C}\text{P\_DRV\textbackslash1CHINESE\textbackslash1W198}\textbackslash10\text{C}P330]$  [ ] **然后单击** [ **下一步** ] **键。 CP-220** [\CP\_DRV\1CHINESE\WIN98\CP220] CD-ROM

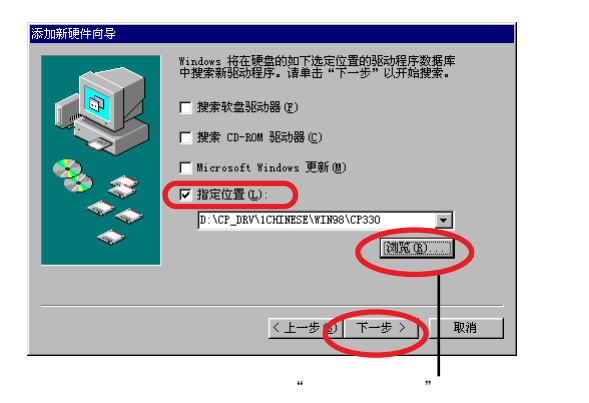

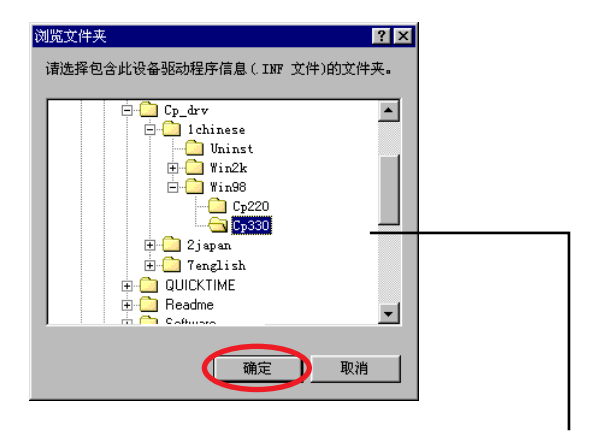

[\CP\_DRV\1CHINESE\WIN98\CP330]  $[\C{CP\_DRV\1CHINESE\WWIN98\CP220}]$  $[1 \quad 1 \quad 1 \quad 1]$ 

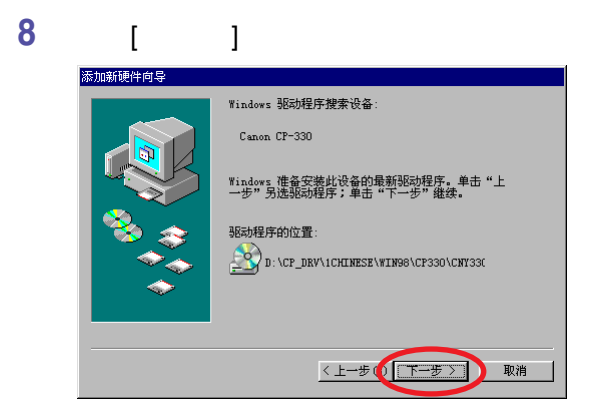

USB

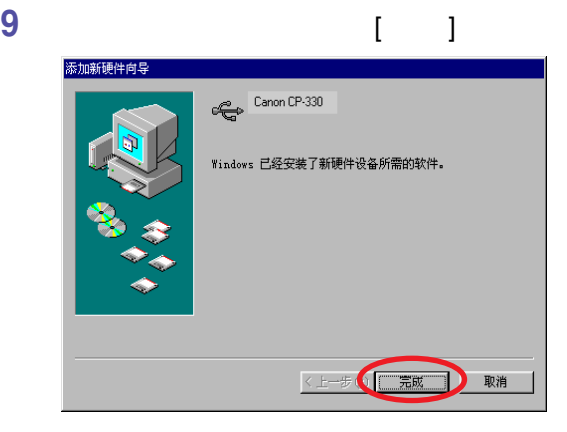

**下列的提示出现时,单击** [ **下一步** ] **键。**

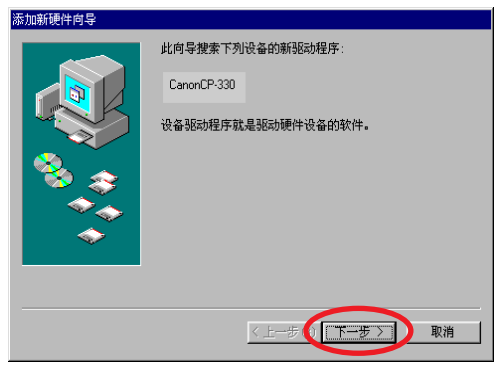

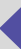

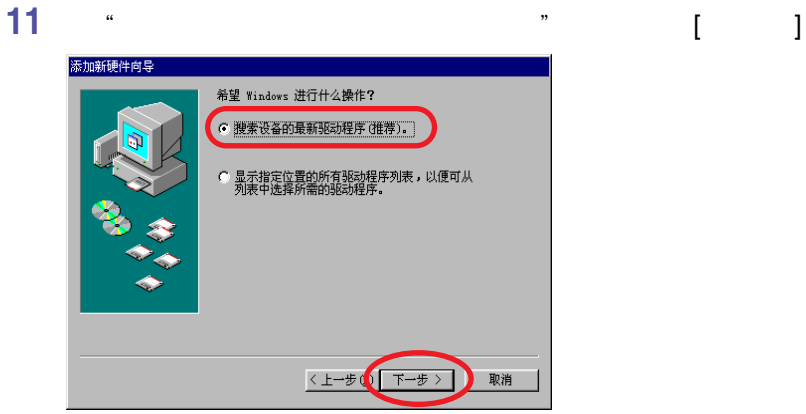

#### **h** 7 **power but i 1 1** CD-ROM

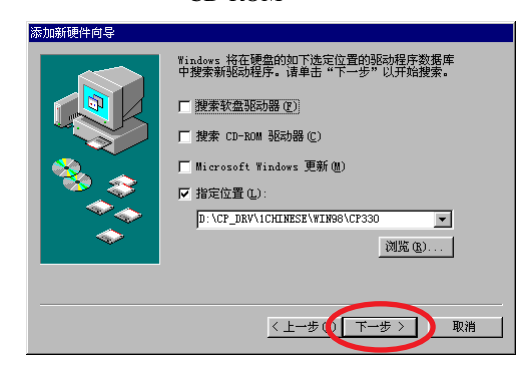

# **单击** [ **下一步** ] **键。**

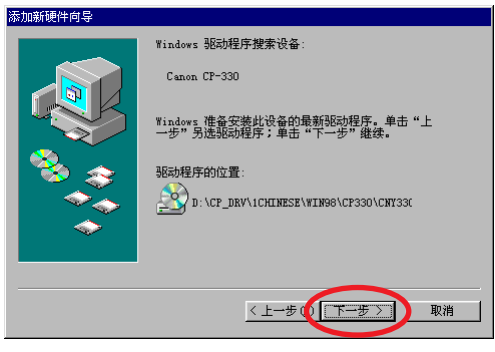

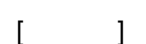

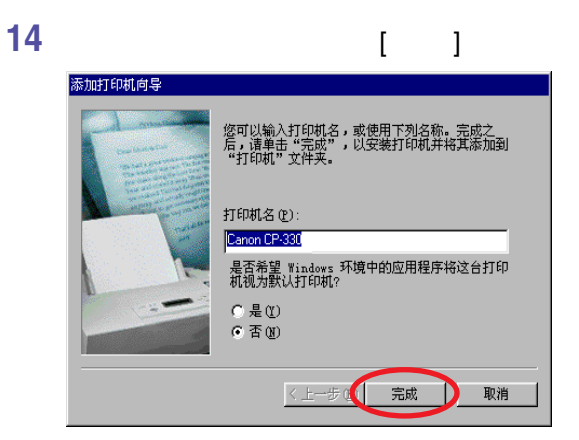

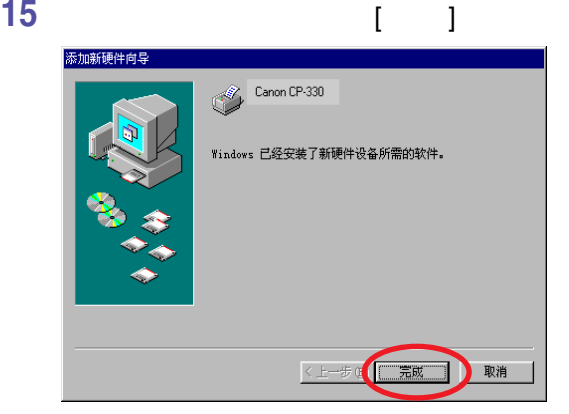

### Windows Me

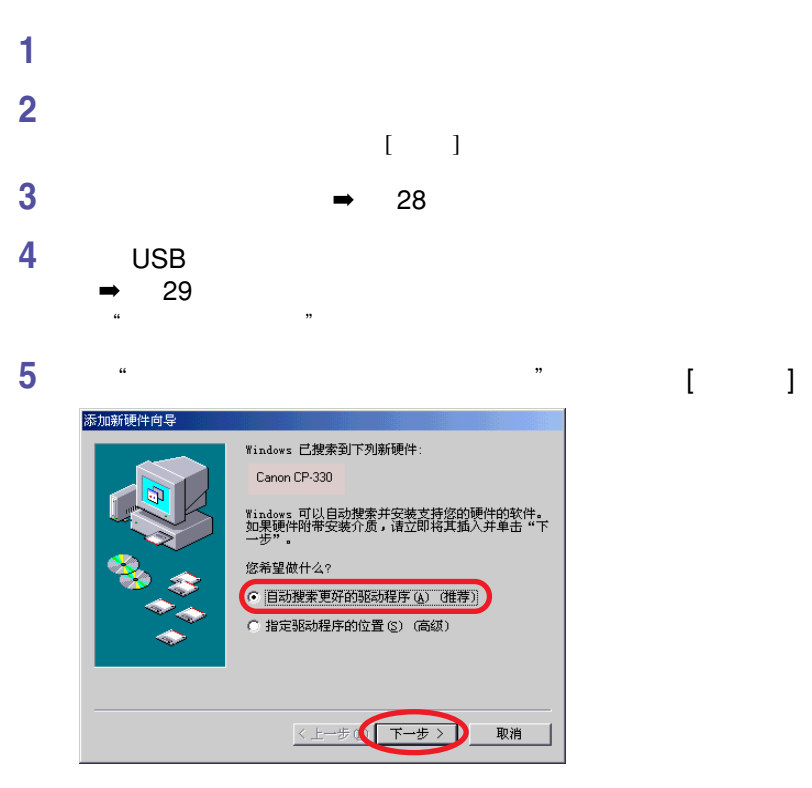

#### **6 在打印机驱动程序列表中,选择** [Canon CP-330]  $[\text{CP\_DRV\1CHINESE\} \text{WIN98}\ \text{CP} 330\ \text{CNY} 330 \text{U} \ \text{INF}]$  [ ] **出现,然后单击** [ **确定** ] **键。**

**CP-220** [Canon CP-220]  $[\C{CP\_DRV\1CHINESE\}WIN98\CP220\CNY220U.INF}]$ 

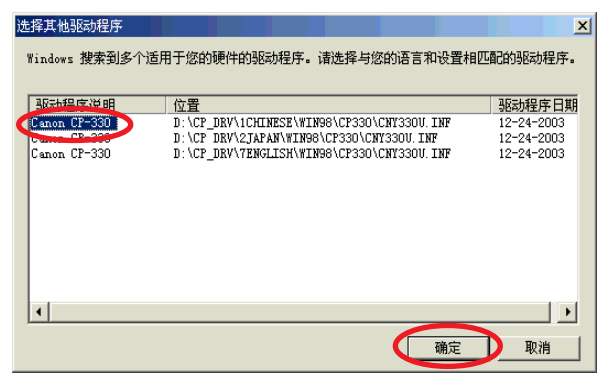

USB

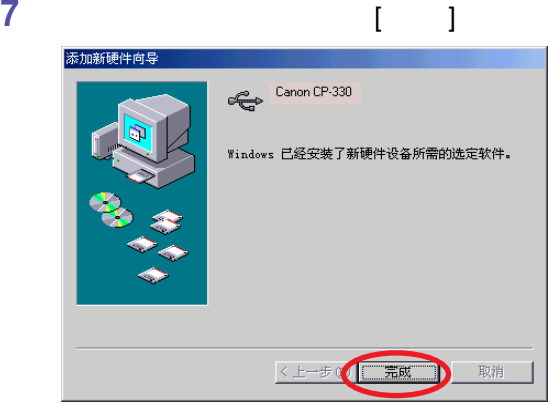

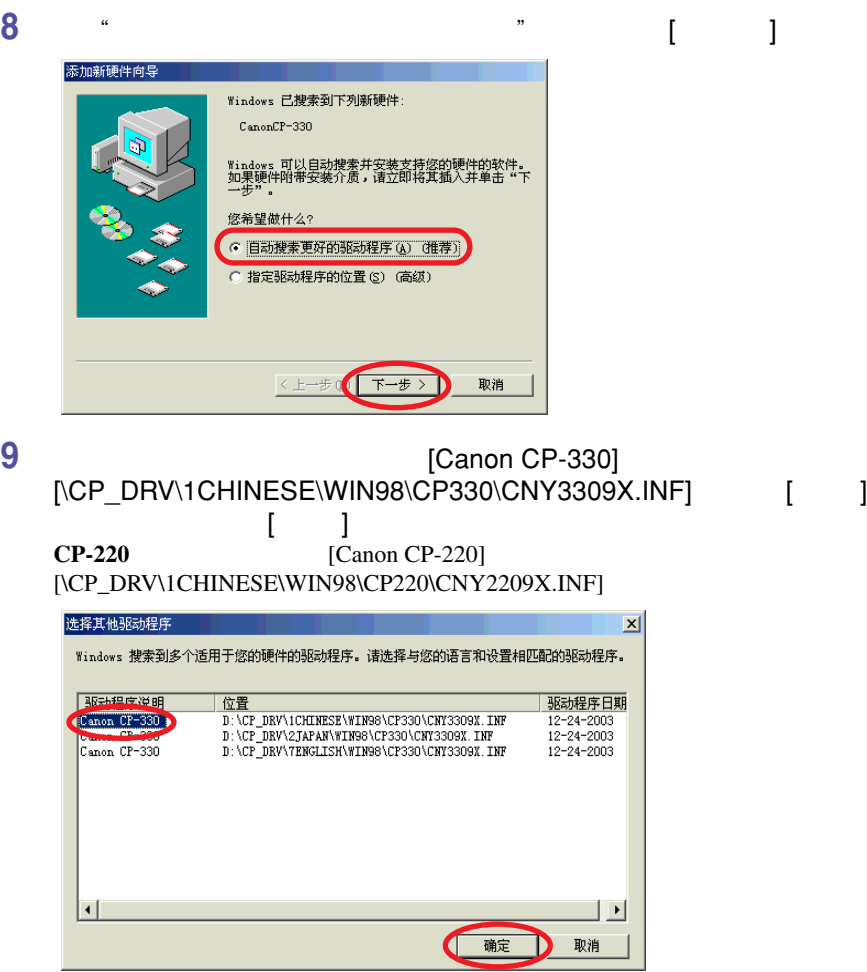

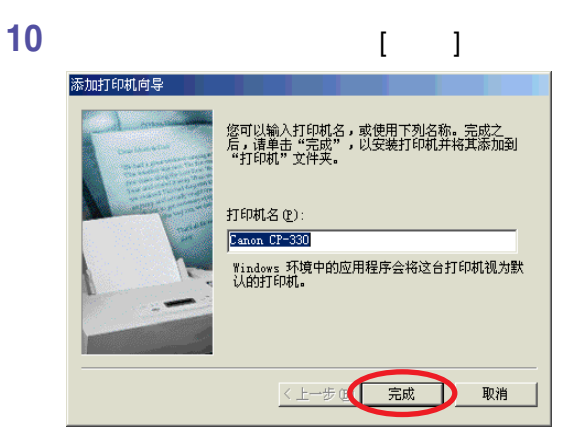

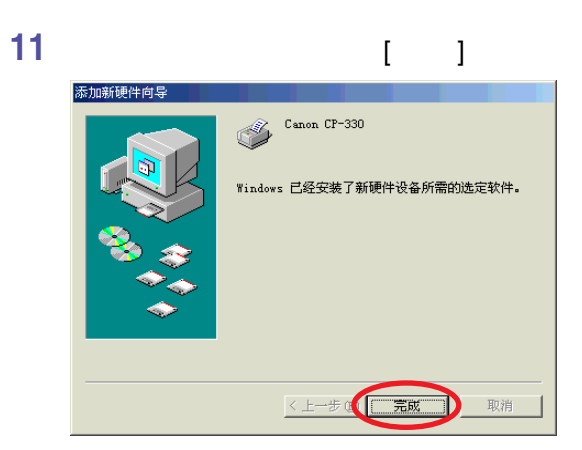

## Windows 2000

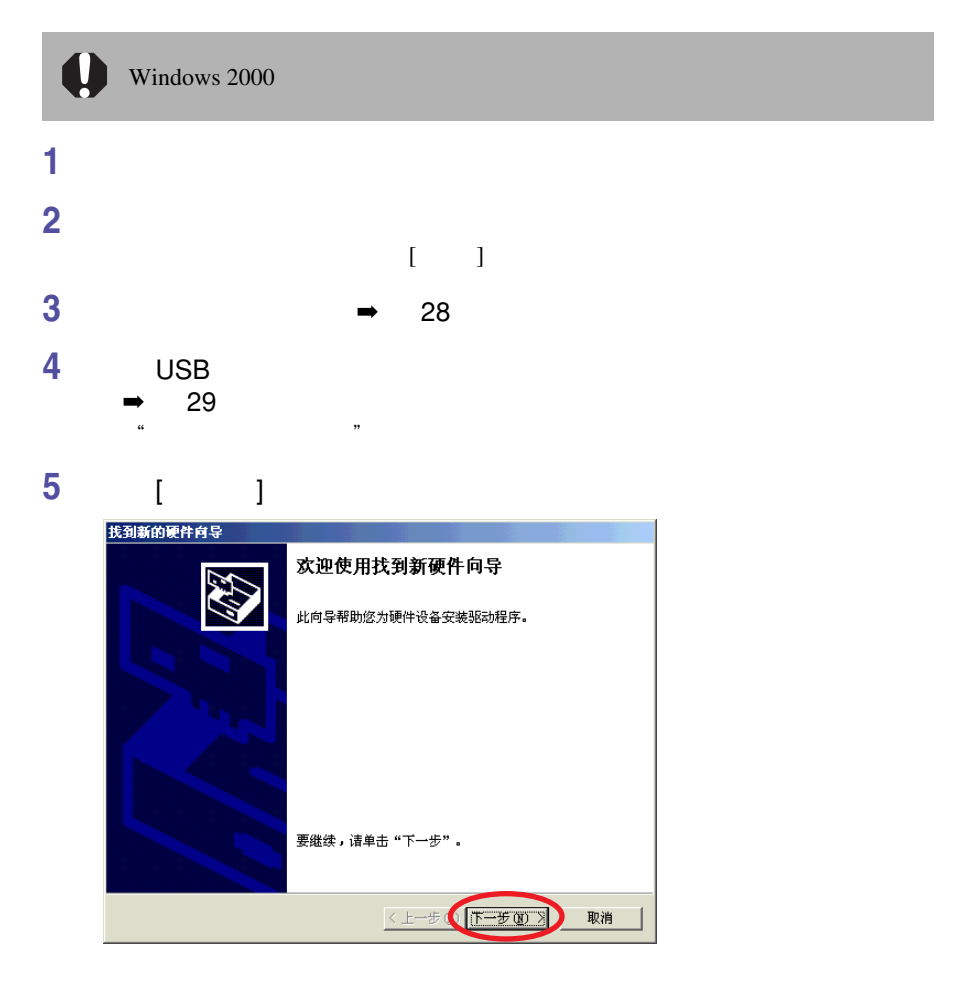

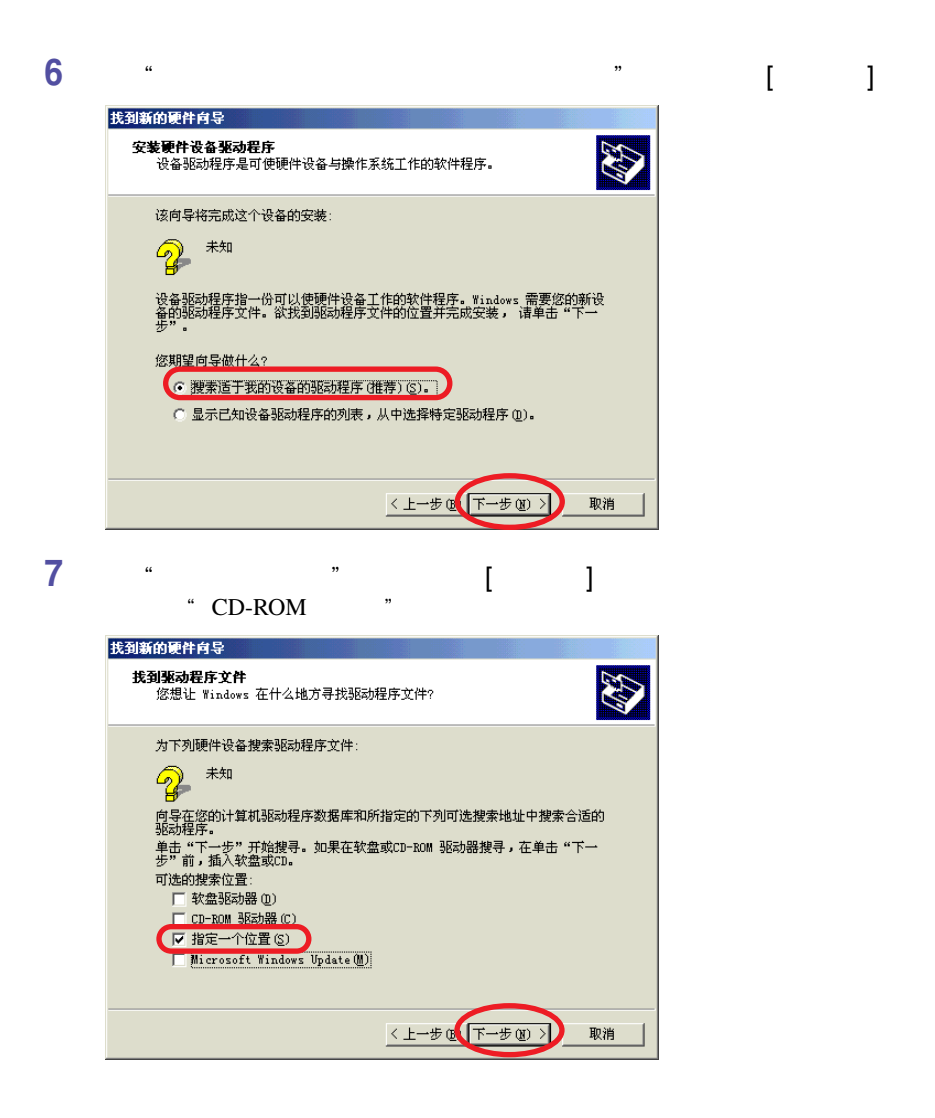

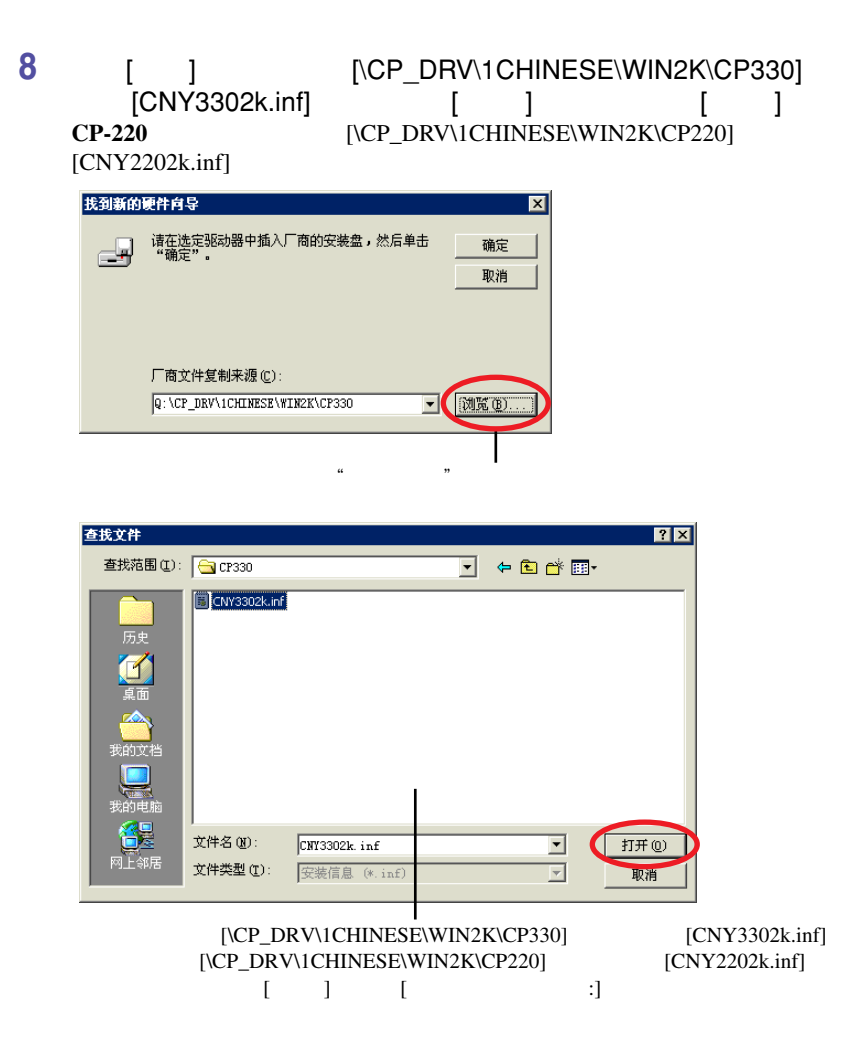

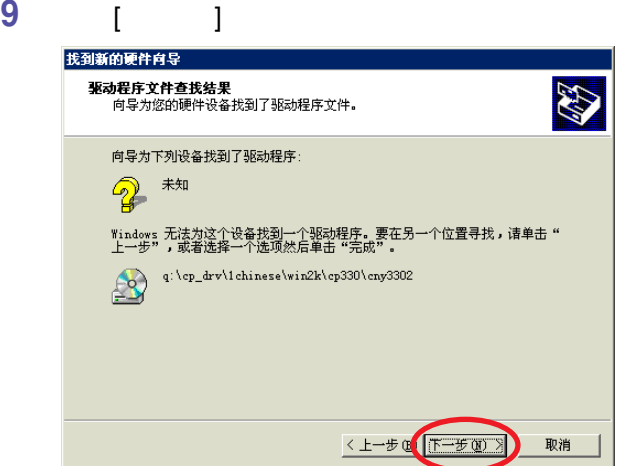

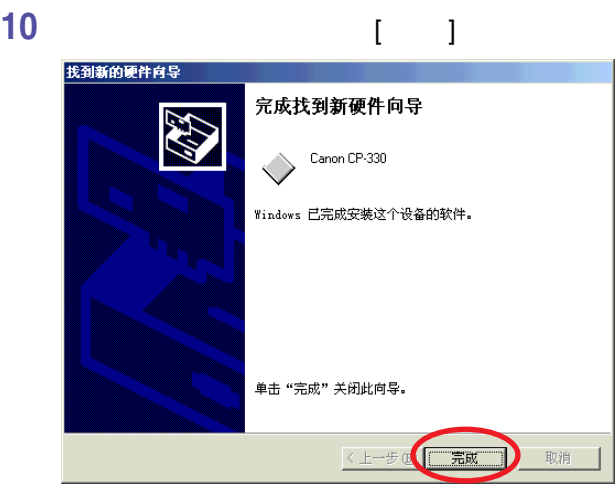

## Windows XP

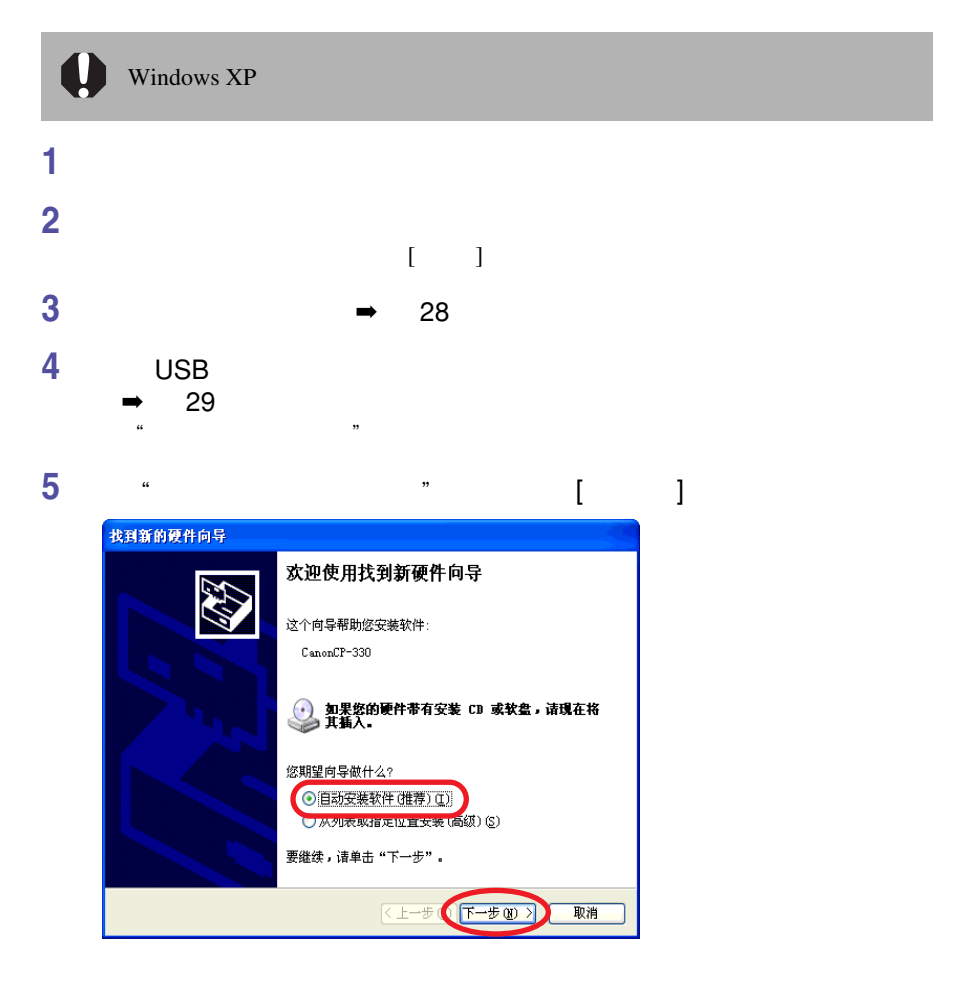

#### **6 (Canon CP-330)** [\CP\_DRV\1CHINESE\WIN2K\CP330\CNY3302k.INF] **便会在** [ **位置** ]

**中出现,然后单击** [ **下一步** ] **键。 CP-220** [Canon CP-220]  $[\C{C}P_D RV\1CHINESE\WWIX\CCP220\CNY2202k_INF]$ 

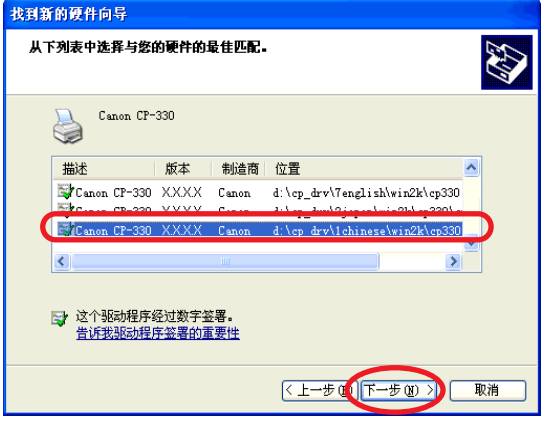

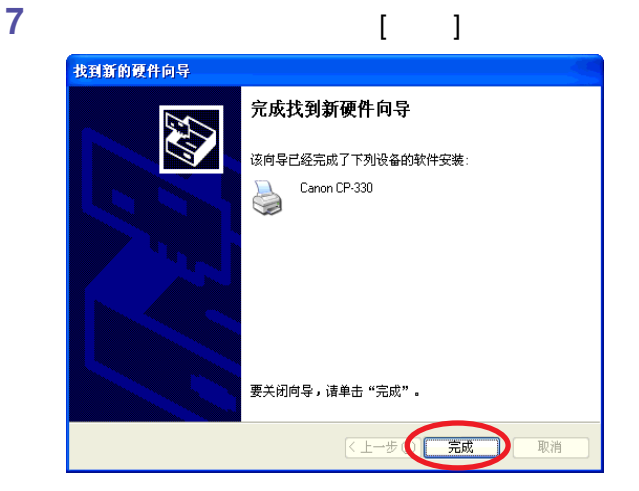

**22**

#### **(Windows 98/Me)**

USB  $\blacksquare$  $\text{USB}$  version  $\text{USB}$ USB  $\mathbf{U}$ **1 "添加新硬件向导"对话框出现时,单击**[**取消** ]**键来取消安装。 2 确定打印机已接通电源(其指示灯亮起绿光),然后使用**USB**连接线把打 3 单击** [ **开始** ] **键,并选择** [ **设置** ] [ **控制面板** ] **4 双击** [ **系统** ] **图标。** 图控制面板 EDX an)

地址(D) 2 控制面板  $\overline{\phantom{a}}$ **Thernet** ODE 数据源<br>Internet ODE 数据源 198 零 S 打印机 电话 S 魄 D  $\overline{a}$ **FOR ALL** 调制解调器 多媒体 辅助选项 键盘 密码 **B**<br>日期/时间 ◇ 雪精 59 33<br>输入法 区域设置 **THE STATE**<br>添加/删除程 添加新硬件<br>序 马森 ■ \$<br>网络 看 文件检索 小学 <mark>とし</mark><br>游戏控制器 经职  $\frac{A_0^4}{4}$ EX<br>Li 25 个对象 马我的电脑

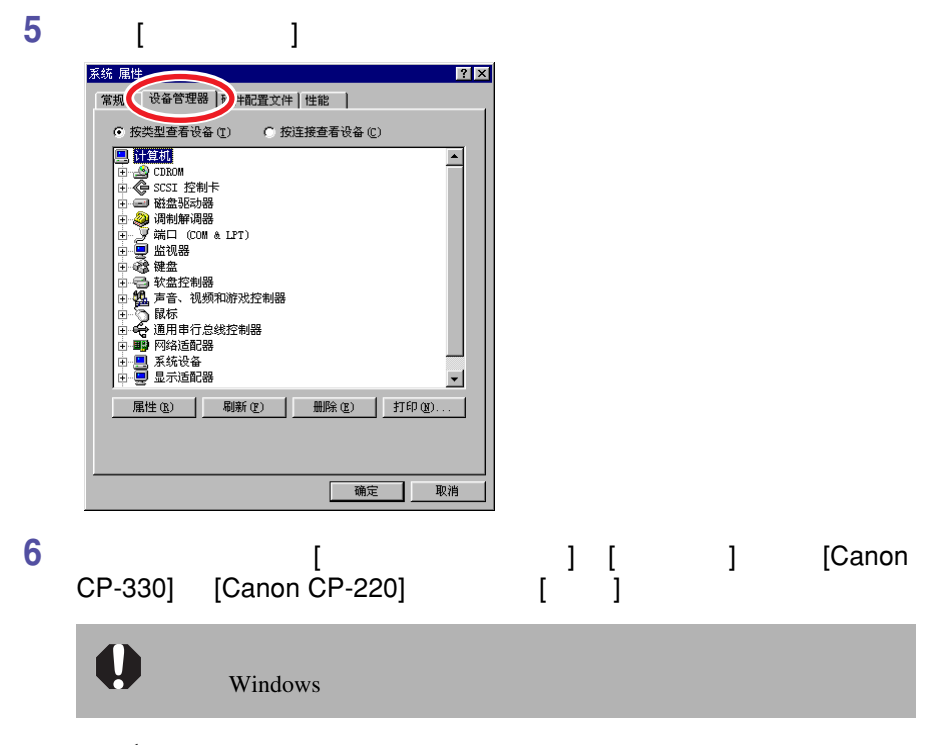

示范 1:

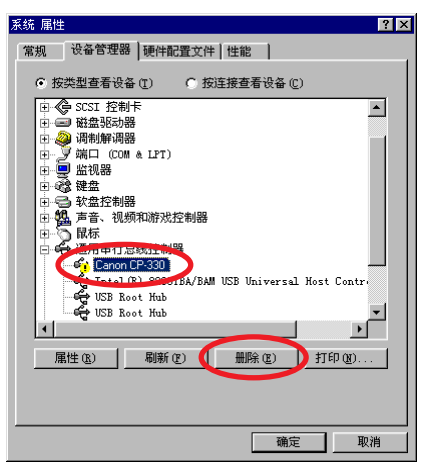

**24**

示范 2:

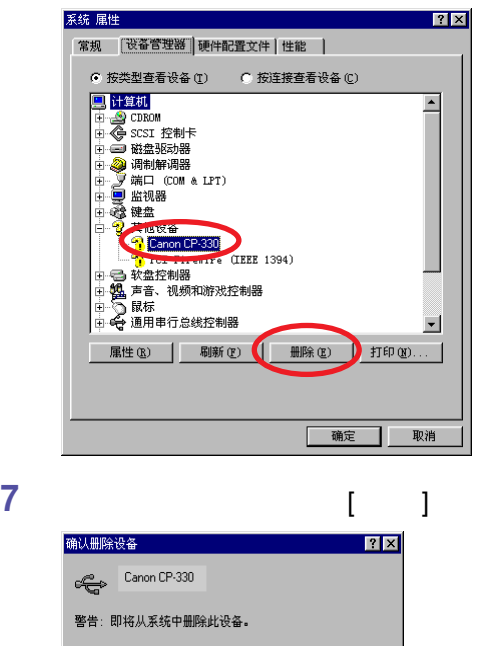

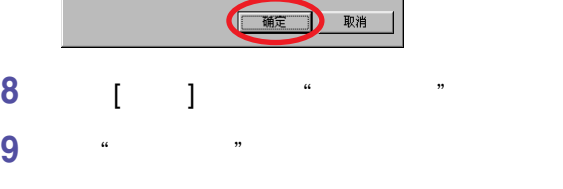

- **拔除计算机上的** USB **连接线。**
- **重新启动计算机。**
- **重新安装打印机驱动程序。**

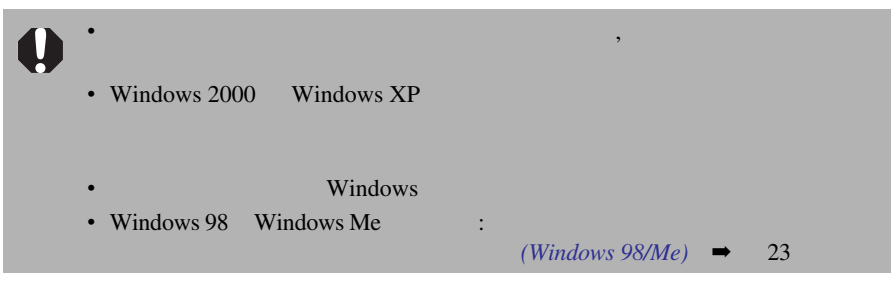

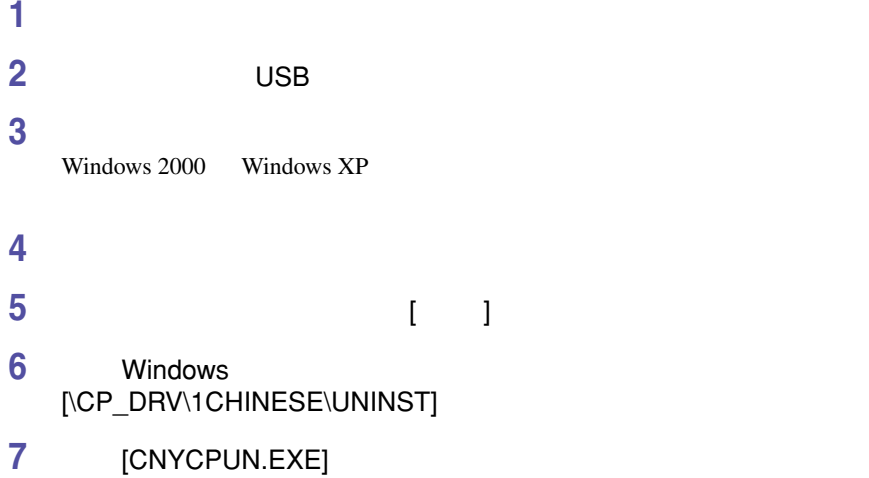

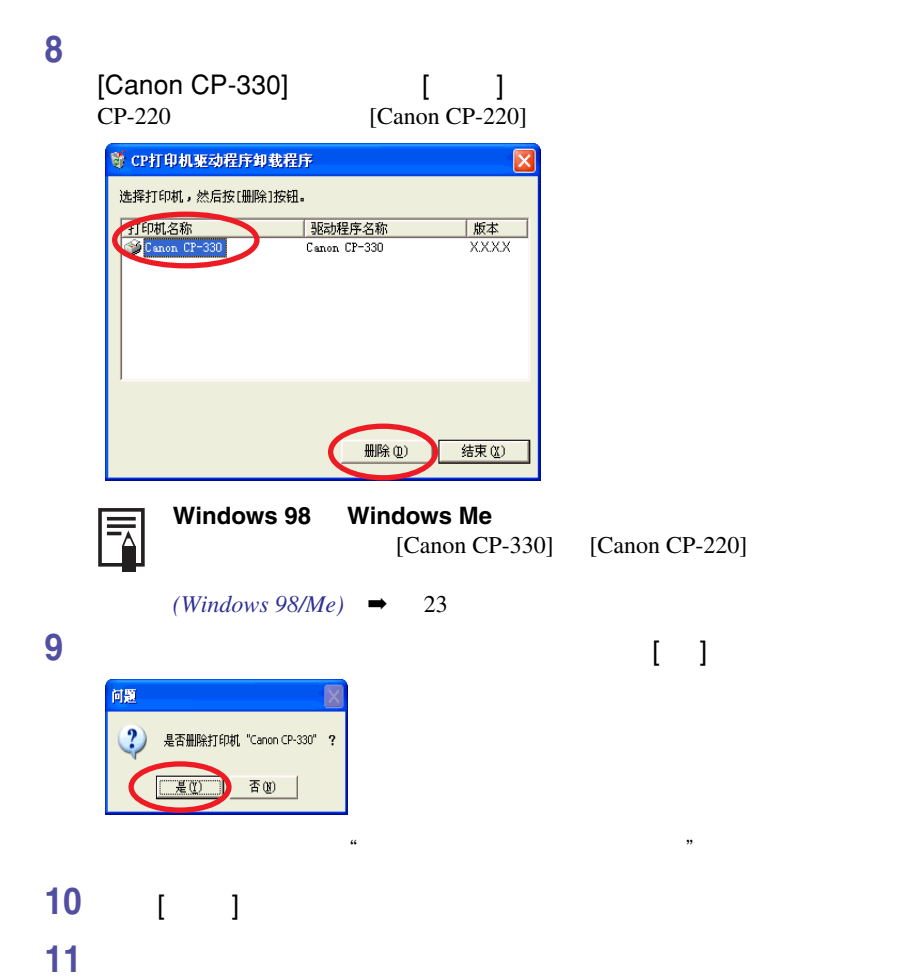

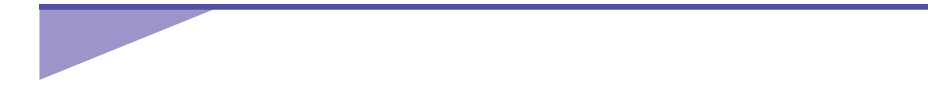

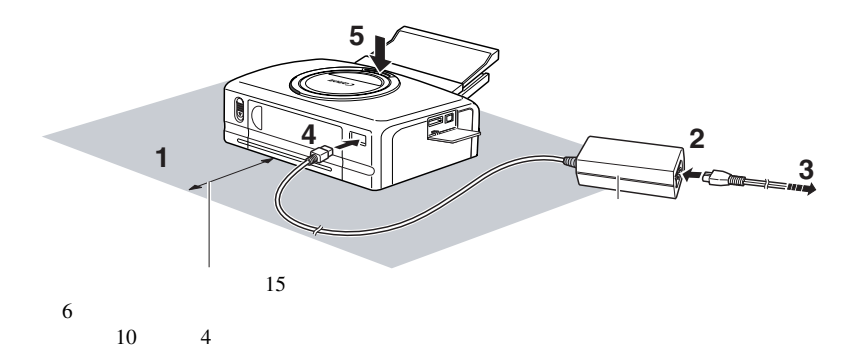

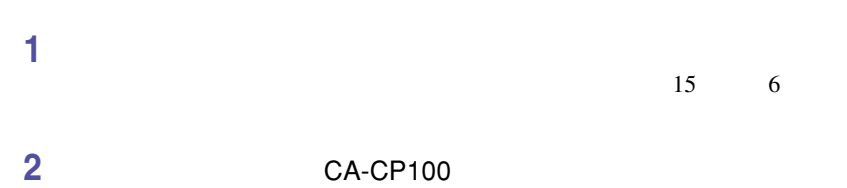

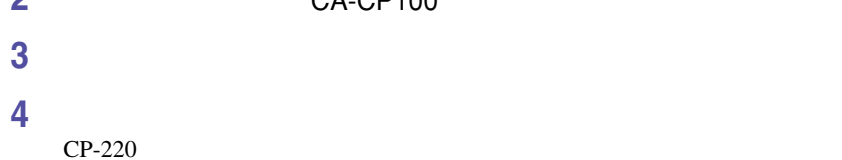

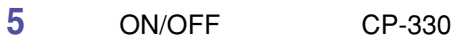

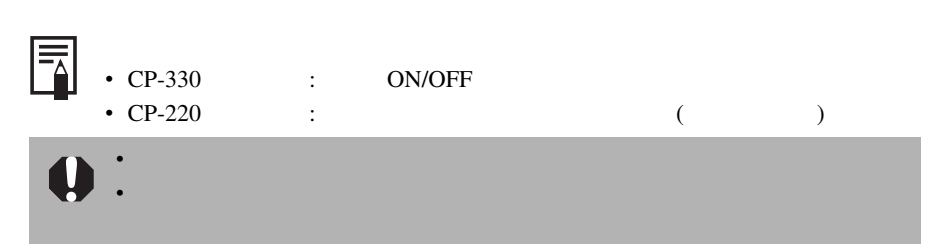

• USB  $^{10}$ • 请勿同时使用打印机与其他USB设备(除USB鼠标和键盘外); 否则打印机可能无  $\overline{USB}$ •  $\bullet$  is the contract of the contract of the contract of the action of the contract of the action of the contract of the contract of the contract of the contract of the contract of the contract of the contract of the con •  $\blacksquare$ USB USB Windows Windows 要删除打印机驱动程序的副本,请按照下列步骤进行 : 1. USB  $2.$ (1) Windows  $98/Me/2000$  : [ ] [ ] [  $\blacksquare$ Windows  $XP$  :  $[$  ]  $]$  $\qquad \qquad$   $\qquad$   $\$  $(2)$  [ ]  $3.$  $\overline{\mathbf{Q}}$  $\text{USB}$  and  $\text{USB}$  and  $\text{USB}$ 

 $\mathbf{U}\mathbf{S}\mathbf{B}$  $\overline{C}$  use the contract of the contract of the contract of the contract of the contract of the contract of the contract of the contract of the contract of the contract of the contract of the contract of the contract of

**连接打印机与计算机**

■ **连接时的注意事项**

- **1** USB USB **算机的**USB**端口。** • 毋需关闭打印机或计算机。
	- $\sim$  USB
	- $\blacksquare$  USB

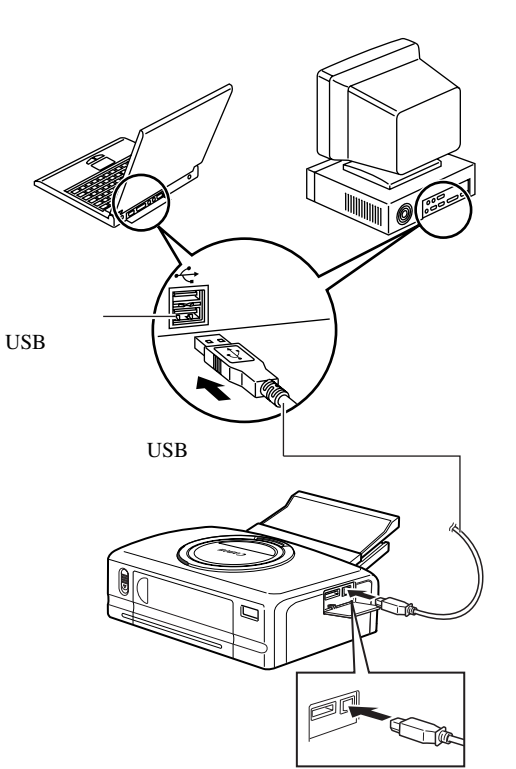

**2 首次把打印机连接至计算机时,屏幕会出现"添加新硬件向导"对话框** Windows 98 8 / Me 13<br>Windows 2000 17 / XP 21 Windows 2000**(第** 17 **页)**/ XP**(第** 21 **页)),然后开始安装。**

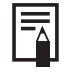

 $\boldsymbol{\mathrm{USB}}$ 

**30**

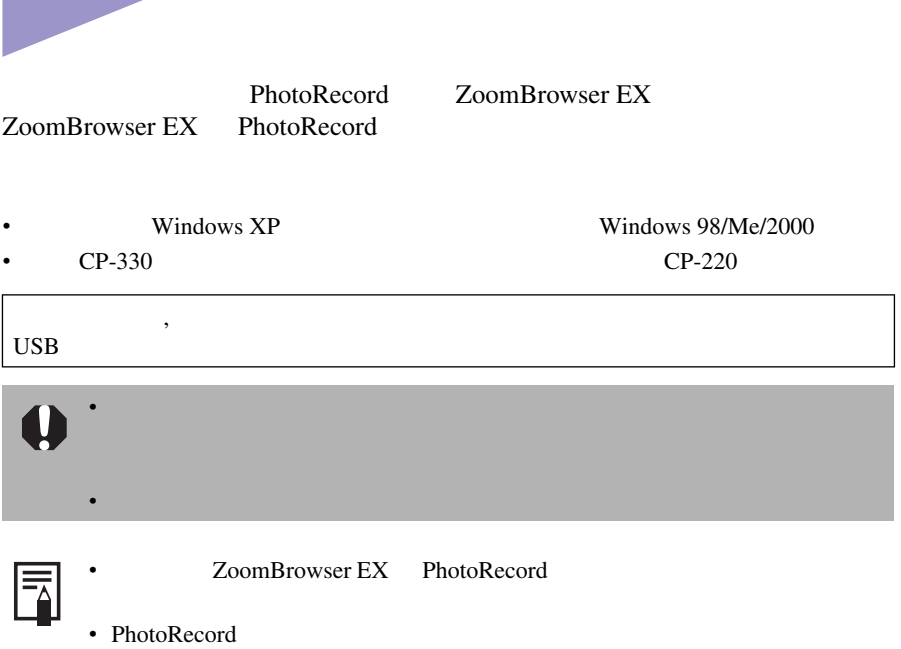

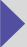

 **2 [ZoomBrowser EX]** [ **]** [ ] [ Windows XP [Canon Utilities] [ZoomBrowser EX] [ZoomBrowser EX]

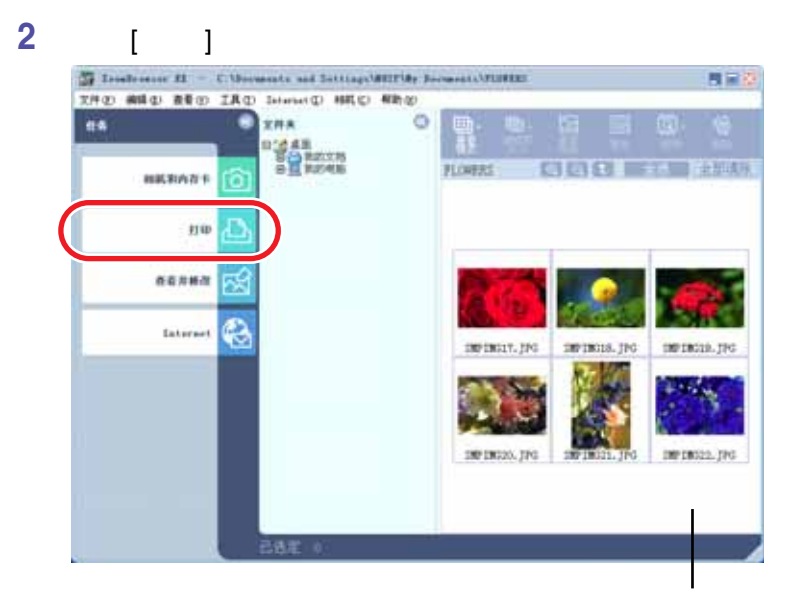

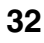

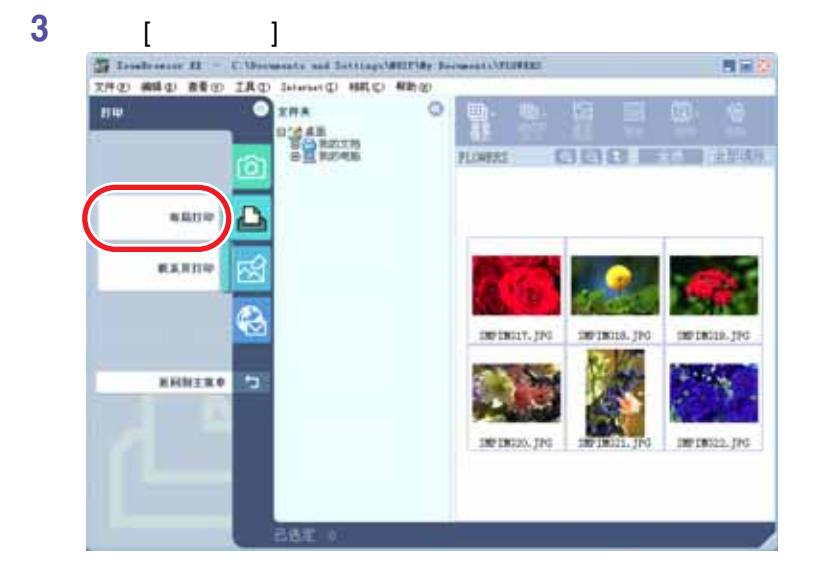

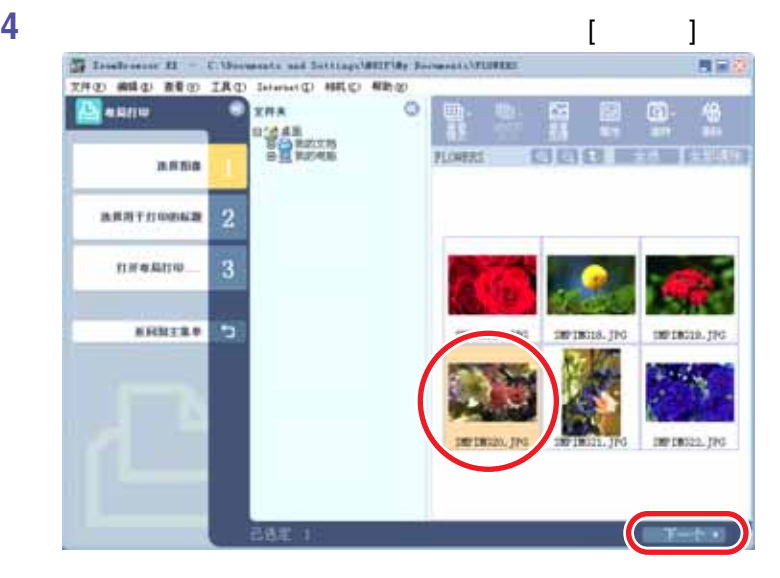

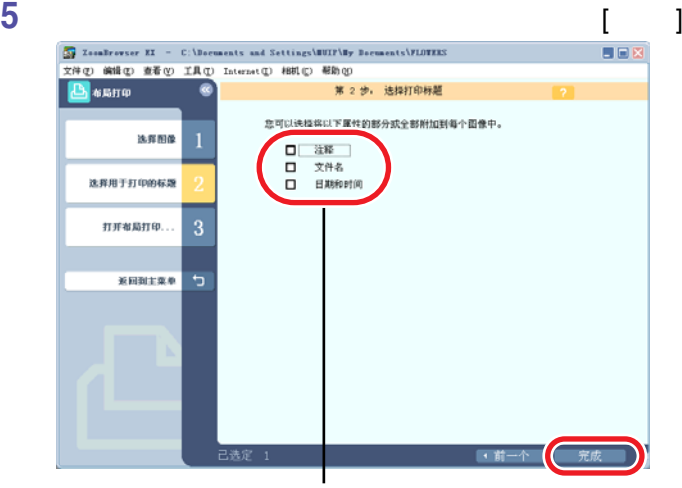

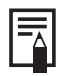

ZoomBrowser EX  $[$  ]

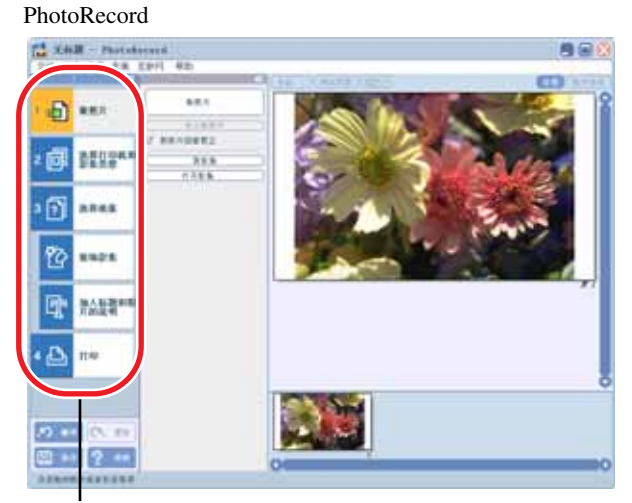

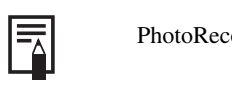

PhotoRecord PhotoRecord PhotoRecord [ ]

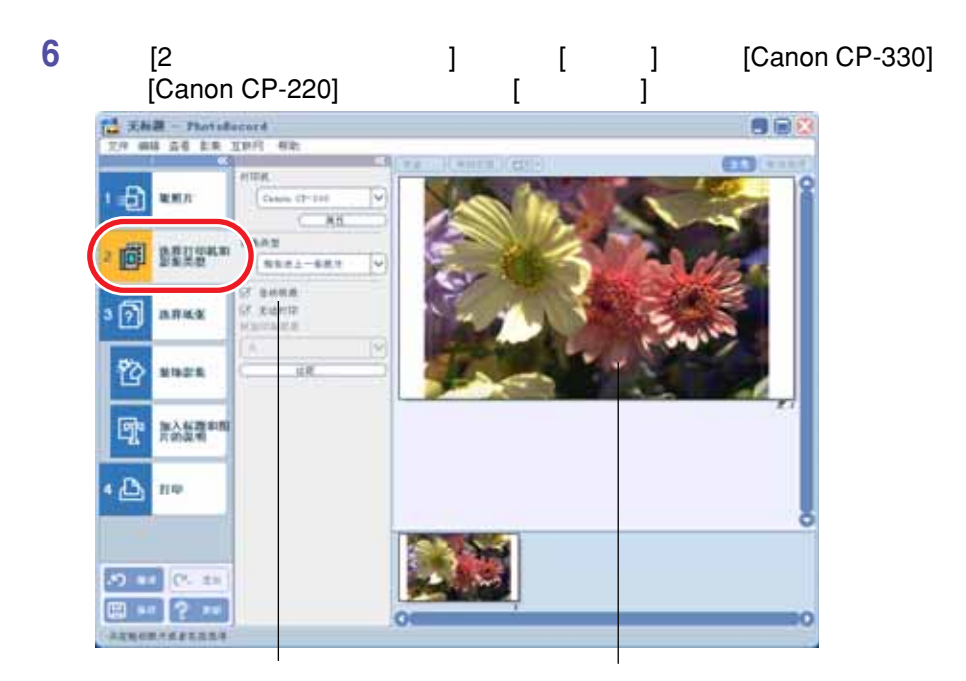

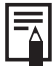

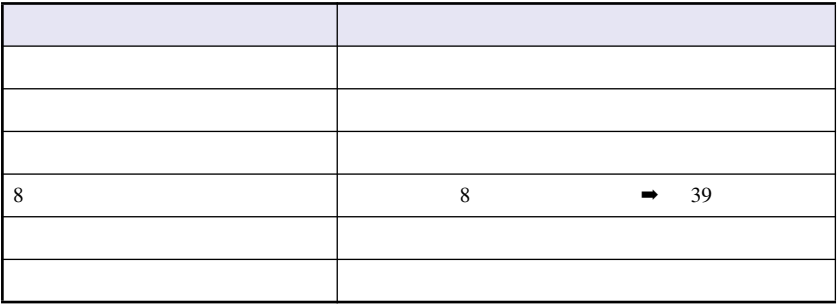

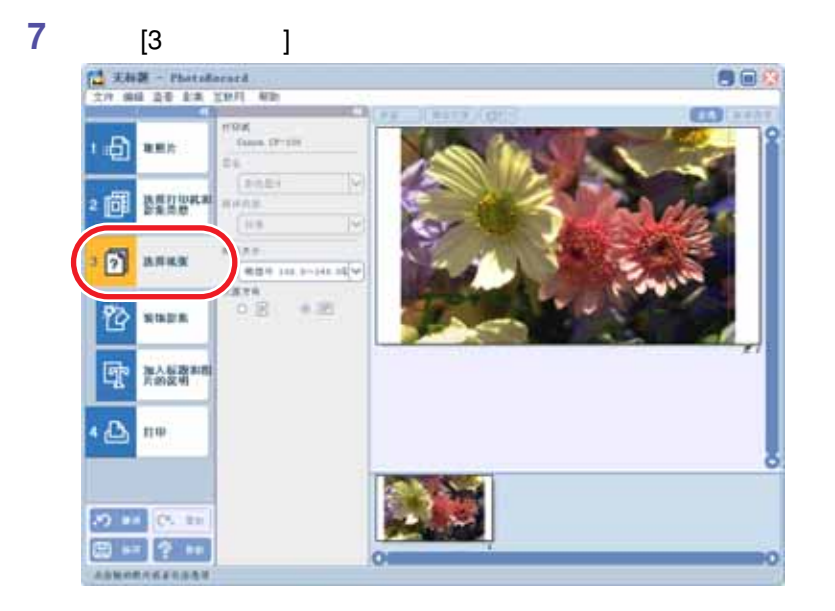

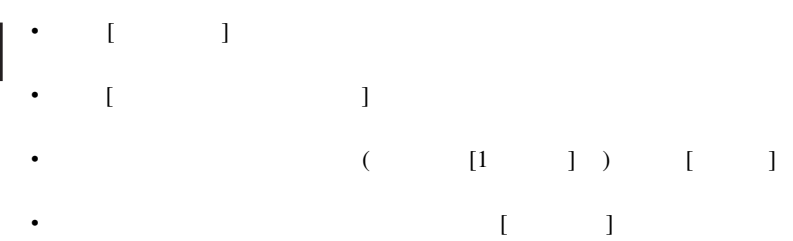

 $[$   $]$ 

₹

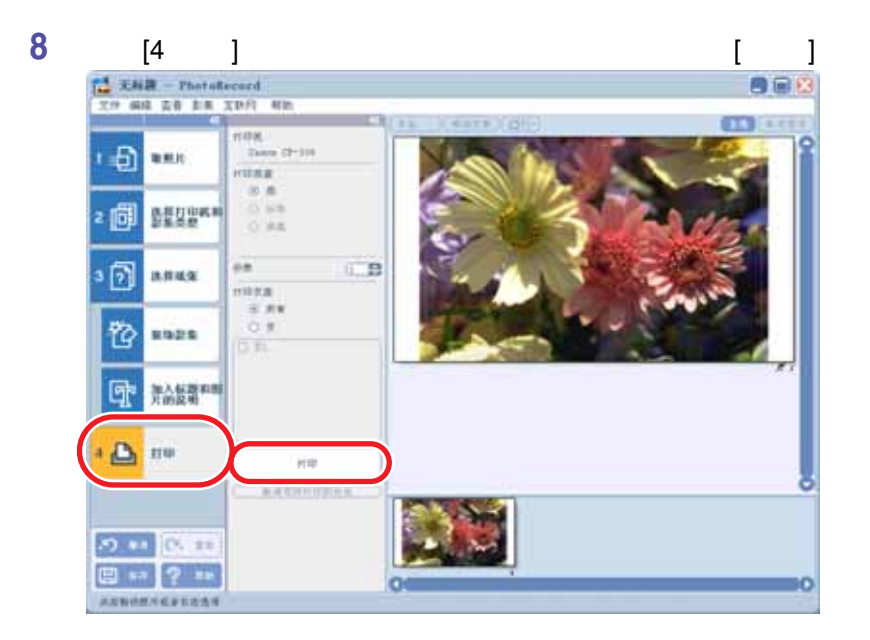

# $\overline{\mathbf{0}}$ • **:** • **:** 请注意 : 如中断打印,墨水匣会消耗相当于一张打印件的墨水纸张。

### **9 Example 2 PhotoRecord**  $\begin{bmatrix} 1 \end{bmatrix}$ , and  $\begin{bmatrix} 1 \end{bmatrix}$ ZoomBrowser EX

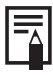

exif 2.2 Exif Print (Business ), and  $\mathbb{R}$ 

• PhotoRecord Exif 2.2

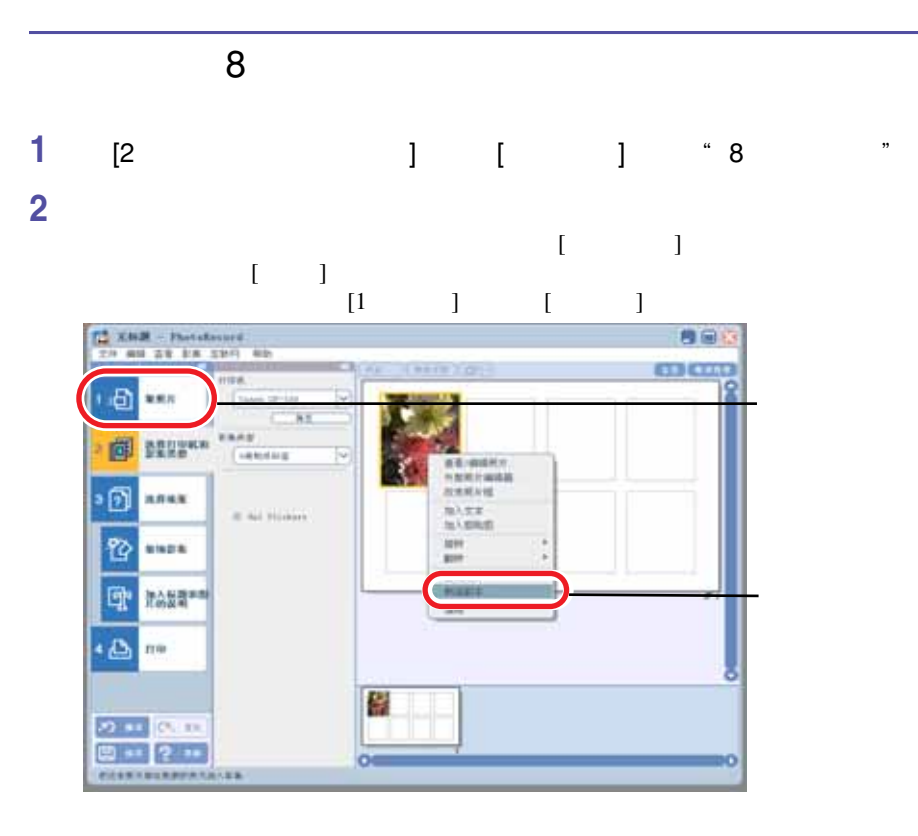

**3 单击** [4 **打印** ]**,选择各种打印设置,如份数等,然后单击** [ **打印** ]

#### PhotoStitch

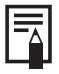

PhotoStitch

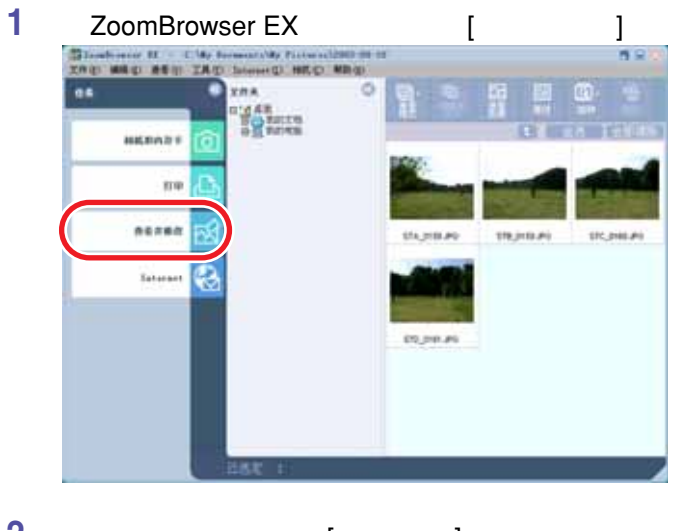

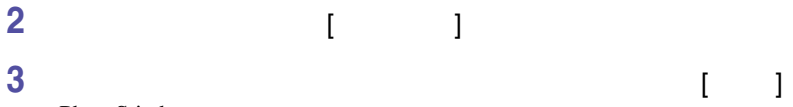

PhotoStitch

### **依照** PhotoStitch **视窗上方的指示画面说明拼接图像。**

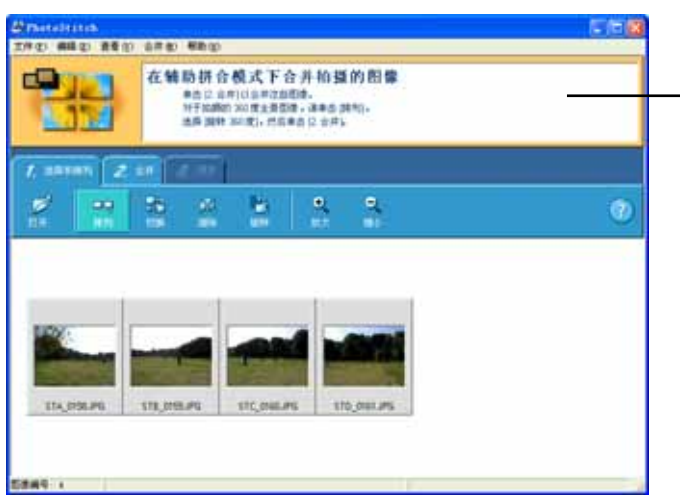

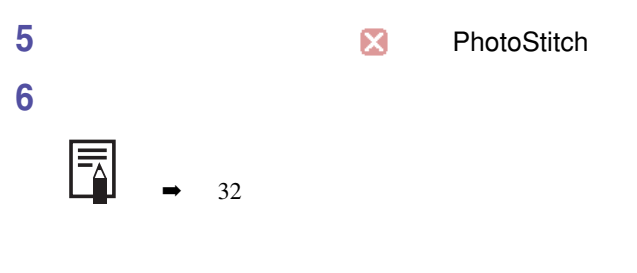

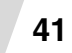

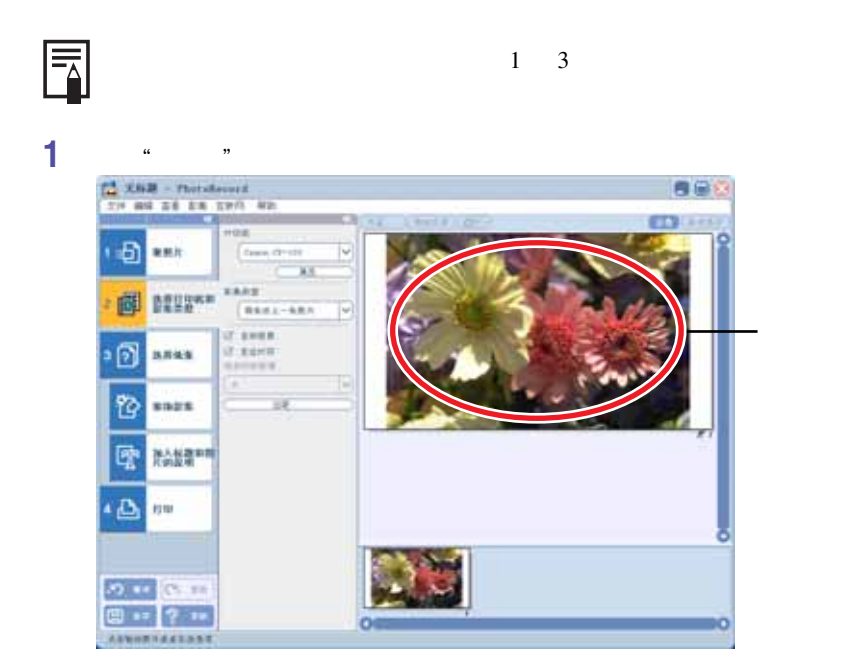

 $\mathcal{R}$  equal to the control of the control of the control of the control of the control of the control of the control of the control of the control of the control of the control of the control of the control of the contr

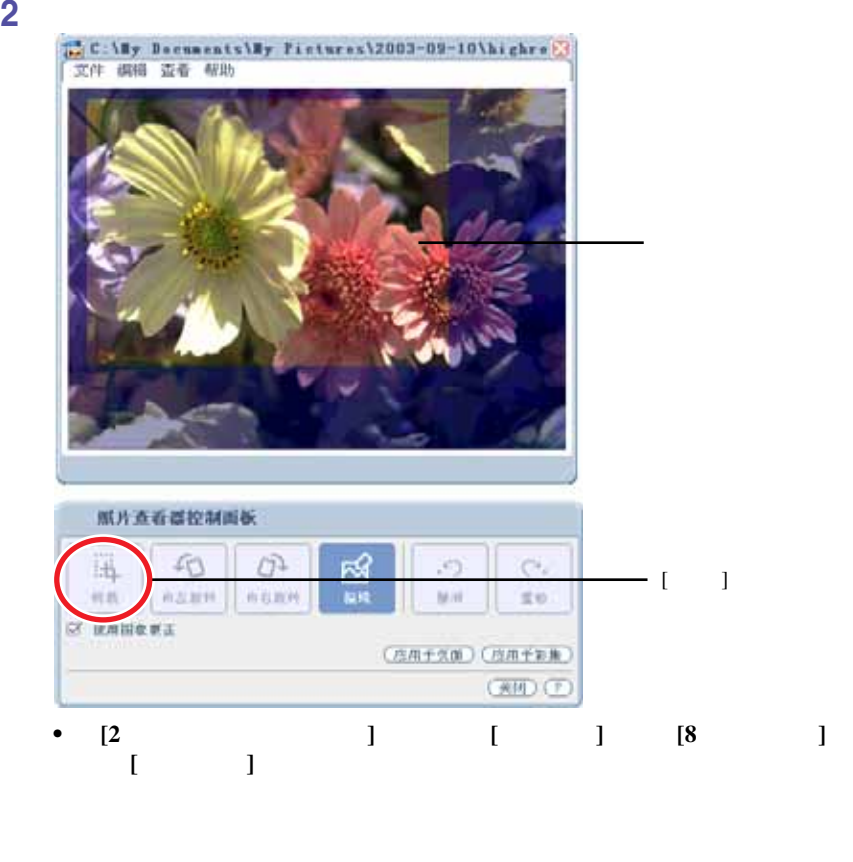

**•**  $[ \qquad \qquad ]$ 

**3 在进行设置之后,单击** [ **关闭** ] **键来关闭"照片查看器控制面板"**

**43**

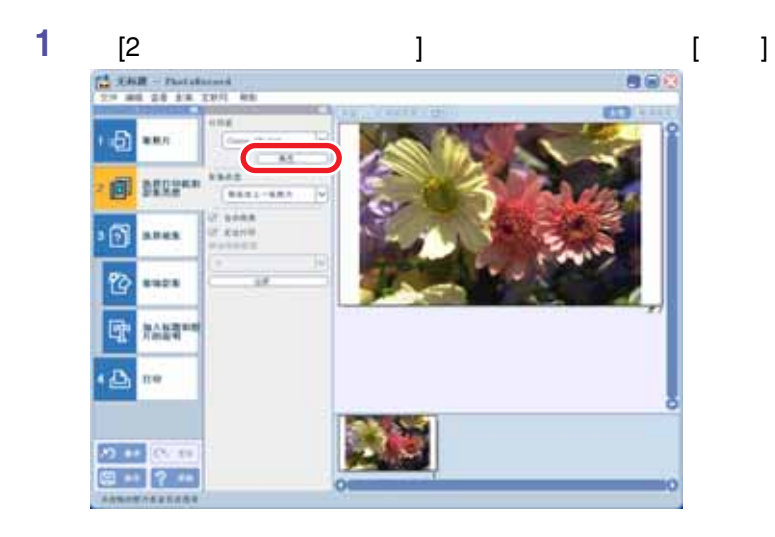

$$
\begin{array}{cccccccc}\n\mathbf{2} & & [ & & ] & & & & \\
& & [ & 1 & & ] & & & & \\
& & [ & 2] & [ & 1 & & & 1 & & \\
& & [ & 2] & [ & 1 & & & 1 & & \\
& & [ & 2] & [ & 1 & & & 1 & & \\
& & [ & 2] & [ & 1 & & & 1 & & \\
& & [ & 2] & [ & 1 & & & 1 & & \\
& & [ & 2] & [ & 1 & & & 1 & & \\
& & [ & 2] & [ & 1 & & & 1 & & \\
& & [ & 2] & [ & 1 & & & 1 & & \\
& & [ & 2] & [ & 1 & & & 1 & & \\
& & [ & 2] & [ & 1 & & & 1 & & \\
& & [ & 2] & [ & 1 & & & 1 & & \\
& & [ & 2] & [ & 1 & & & 1 & & \\
& & [ & 2] & [ & 1 & & & 1 & & \\
& & [ & 2] & [ & 1 & & & 1 & & \\
& & [ & 2] & [ & 1 & & & 1 & & \\
& & [ & 2] & [ & 1 & & 1 & & 1 & & \\
& & [ & 2] & [ & 2] & [ & 2] & [ &
$$

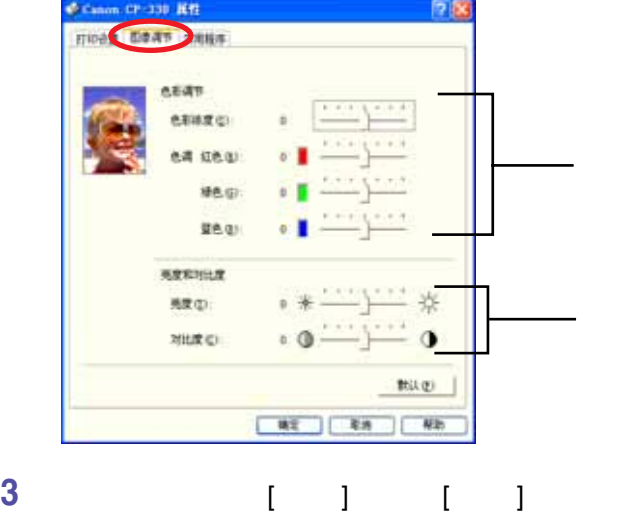

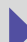

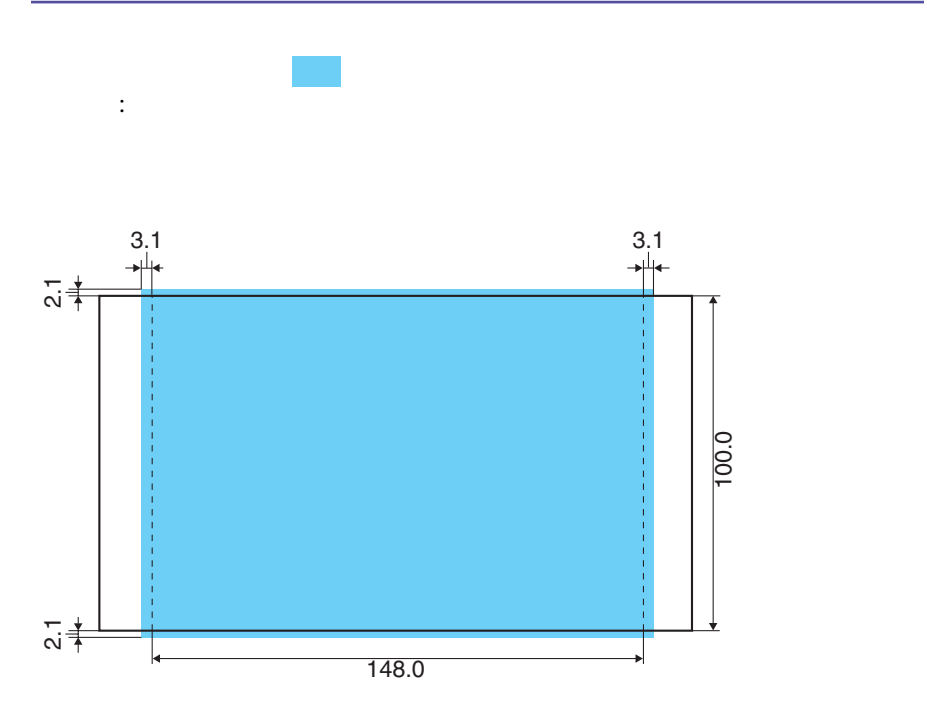

**附录**

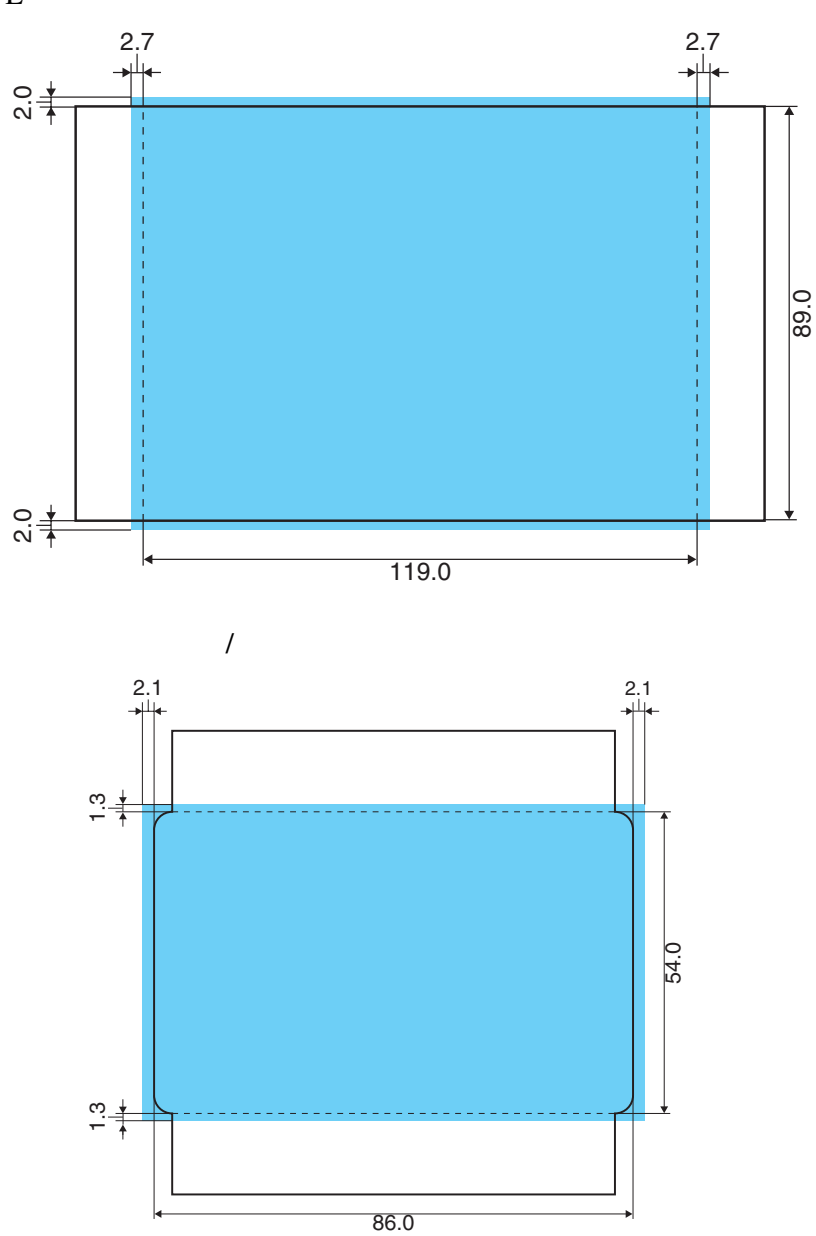

 $\mathbf L$ 

**46**

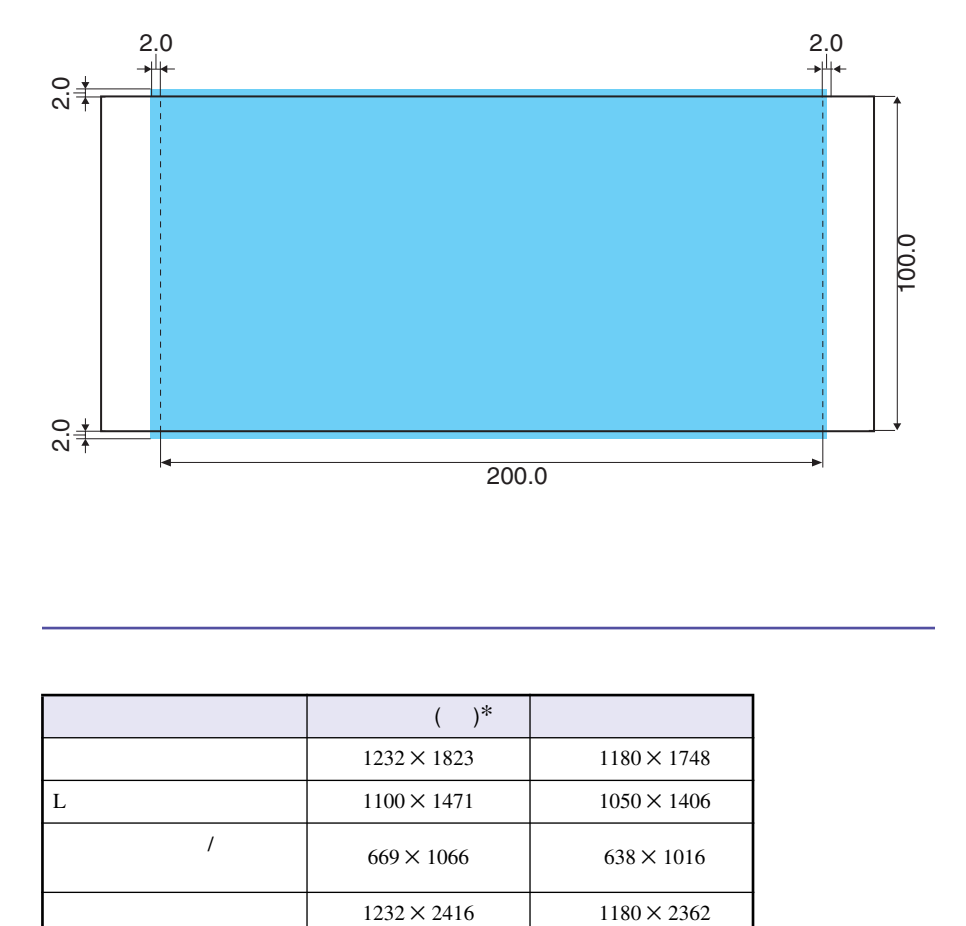

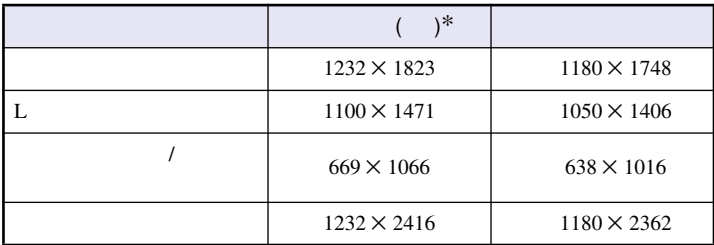

 $*$ 

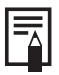

# $\rightarrow$  28 USB ⇒ 29 **原因: 没有正确连接** USB **连接线。**

### **<Windows 98/Me/2000>**

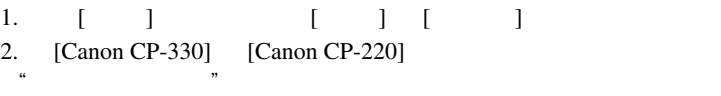

#### **<Windows XP>**

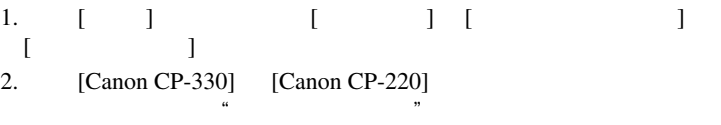

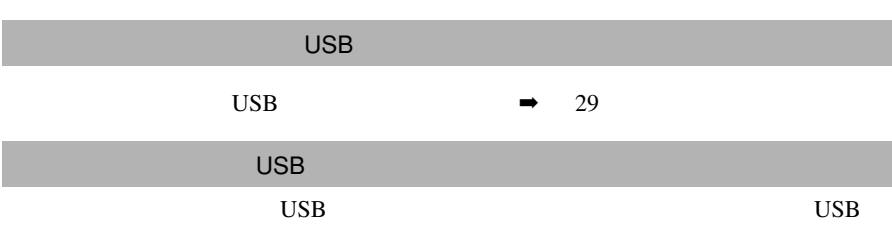

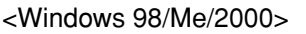

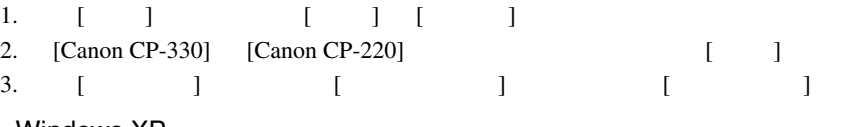

#### <Windows XP>

- 1. 单击 [ 开始 ] 键,然后选择 [ 控制面板 ] [ 打印机及其他硬件 ] [ 打印机及传真 ] 2. [Canon CP-330] [Canon CP-220] [ ]
- 3.  $[$  ] "
- 

囨

 $\begin{bmatrix} 1 & 0 & 0 \\ 0 & 0 & 0 \\ 0 & 0 & 0 \\ 0 & 0 & 0 \\ 0 & 0 & 0 \\ 0 & 0 & 0 \\ 0 & 0 & 0 \\ 0 & 0 & 0 \\ 0 & 0 & 0 \\ 0 & 0 & 0 \\ 0 & 0 & 0 \\ 0 & 0 & 0 \\ 0 & 0 & 0 \\ 0 & 0 & 0 \\ 0 & 0 & 0 & 0 \\ 0 & 0 & 0 & 0 \\ 0 & 0 & 0 & 0 \\ 0 & 0 & 0 & 0 \\ 0 & 0 & 0 & 0 \\ 0 & 0 & 0 & 0 \\ 0 & 0 & 0 & 0 & 0 \\$ 

 $\blacksquare$  $\qquad \qquad$   $\qquad \qquad$  44

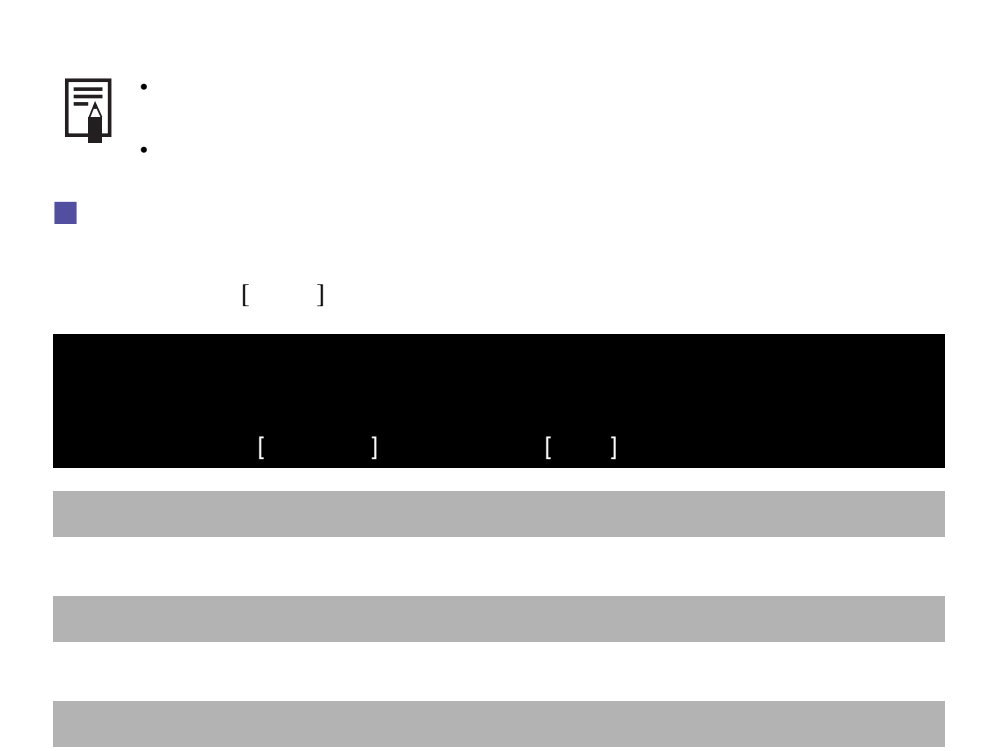

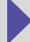

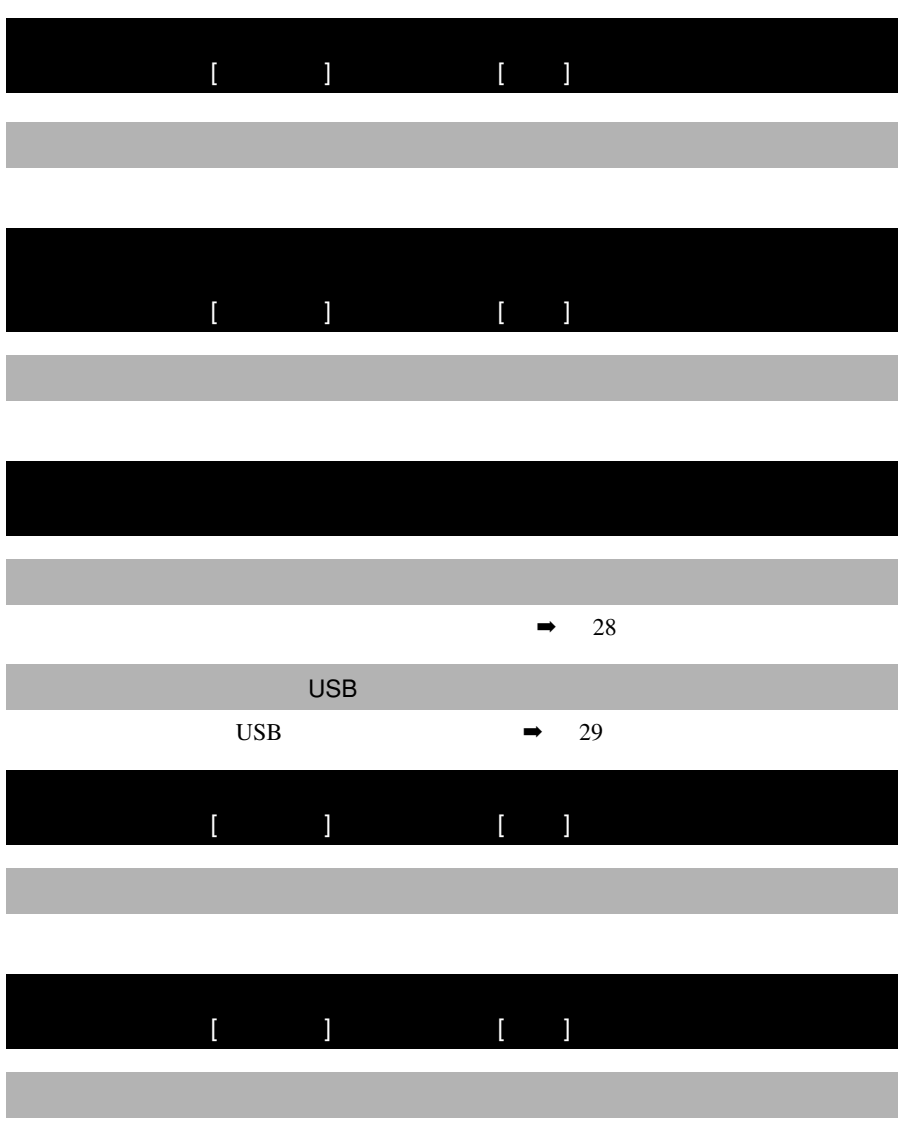

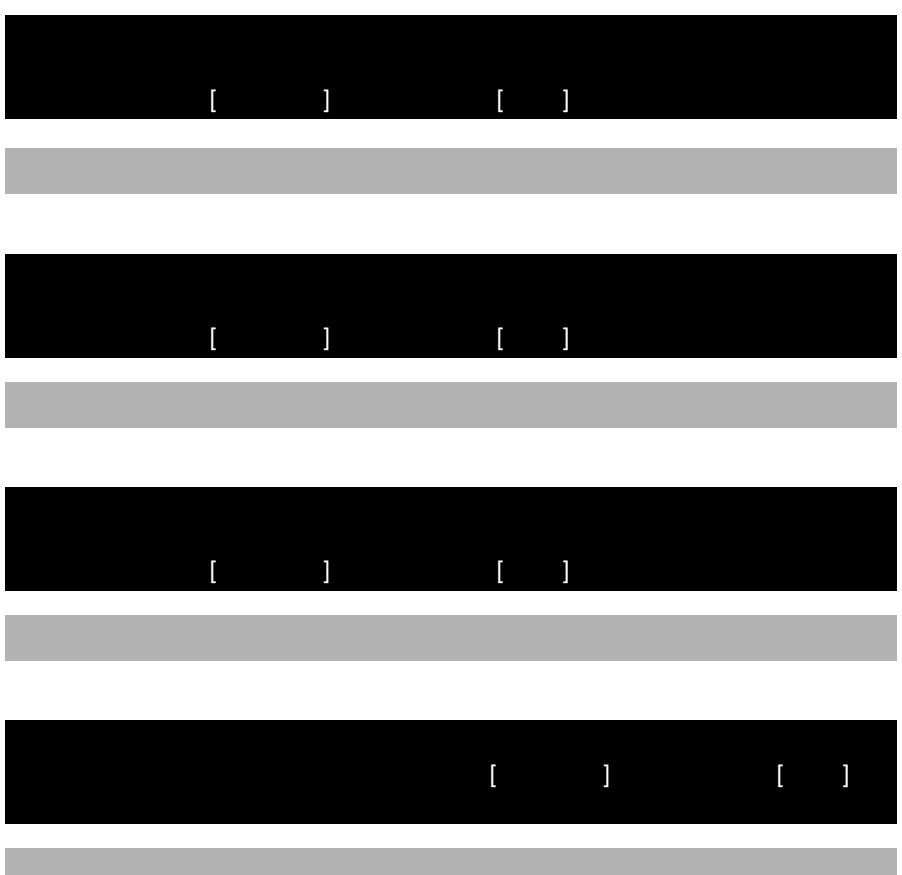

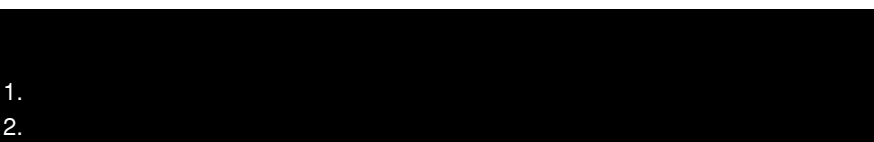

■ **需要取消打印的错误**

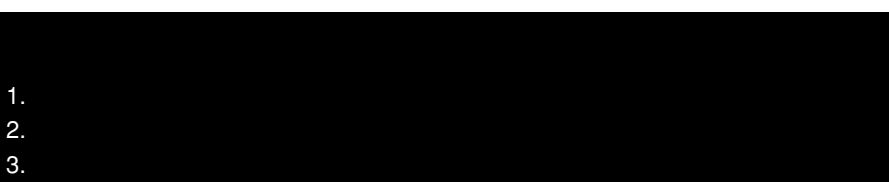

**解决方法:** 关闭对话框后 , 关闭打印机电源后再开启。打印接收区域或纸张处理

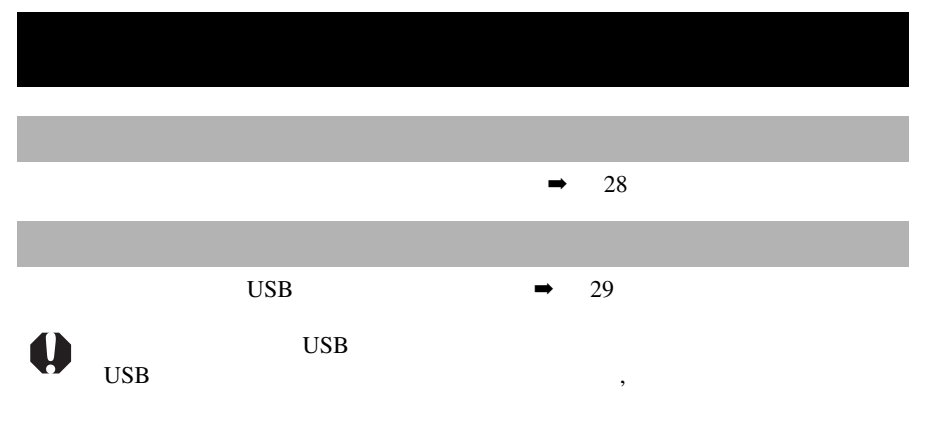

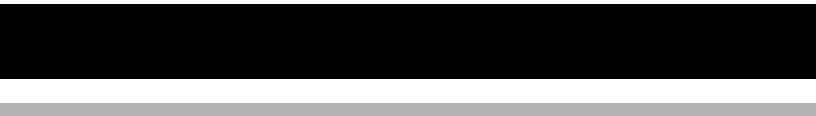